# **INSPIRON™**

## **INSTRUKCJA INSTALACJI**

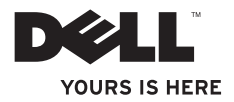

# **INSPIRON™**

## **INSTRUKCJA INSTALACJI**

Model: seria P08F Typ: P08F001

## **Uwagi, przestrogi i ostrzeżenia**

**UWAGA:** Sekcja UWAGA wskazuje na ważną informację, pozwalającą lepiej wykorzystać posiadany komputer.

#### **PRZESTROGA:Sekcja PRZESTROGA informuje o sytuacjach, w których występuje ryzyko uszkodzenia sprzętu lub utraty danych, i przedstawia sposoby uniknięcia problemu.**

**OSTRZEŻENIE: Sekcja OSTRZEŻENIE informuje o sytuacjach, w których występuje ryzyko uszkodzenia sprzętu, obrażeń ciała lub śmierci.**

Jeśli zakupiono komputer firmy Dell™ z serii "n", żadne odniesienia do systemu operacyjnego Microsoft® Windows® zawarte w tym dokumencie nie mają zastosowania.

#### **Informacje zawarte w tym dokumencie mogą zostać zmienione bez uprzedzenia.**

#### **©2009 Dell Inc.Wszelkie prawa zastrzeżone.**

 $\overline{\phantom{a}}$  ,  $\overline{\phantom{a}}$  ,  $\overline{\phantom{a}}$ 

Powielanie dokumentu w jakikolwiek sposób bez pisemnej zgody firmy Dell Inc. jest surowo zabronione.

Znaki handlowe użyte w tym tekście: Dell, logo DELL, Inspiron, YOURS IS HERE, Dell on Call i DellConnect są znakami handlowymi firmy Dell Inc.; Intel, Pentium i Celeron sa zarejestrowanymi znakami handlowymi, a Core jest znakiem handlowym firmy Intel Corporation w Stanach Zjednoczonych i innych krajach; Microsoft, Windows, Windows Vista i logo przycisku uruchamiania systemu Windows Vista są znakami handlowymi lub zarejestrowanymi znakami handlowymi firmy Microsoft Corporation w Stanach Zjednoczonych i/lub innych krajach; Blu-ray Disc jest znakiem handlowym firmy Blu-ray Disc Association; Bluetooth jest zarejestrowanym znakiem handlowym należącym do firmy Bluetooth SIG, Inc. i jest używany przez firmę Dell na podstawie licencji.

Tekst może zawierać także inne znaki towarowe i nazwy towarowe, odnoszące się do podmiotów posiadających prawa do tych znaków i nazw lub do ich produktów. Firma Dell Inc. nie rości sobie żadnych praw do znaków i nazw towarowych innych niż jej własne.

**Wrzesień 2009 Nr ref. C0T4P Wer. A00**

# **Spis treści**

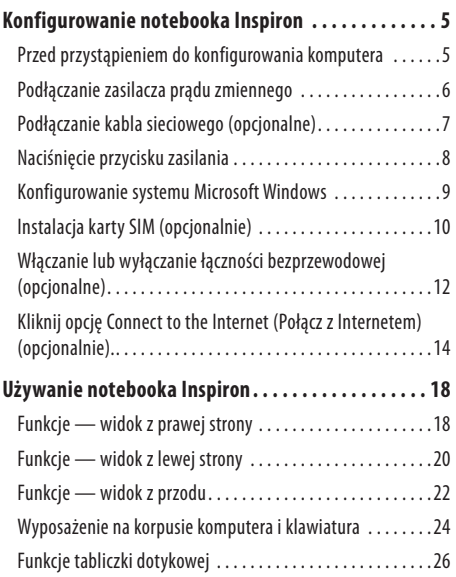

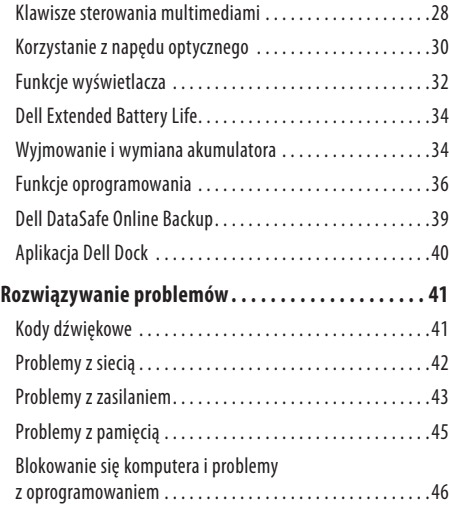

#### **Spis treści**

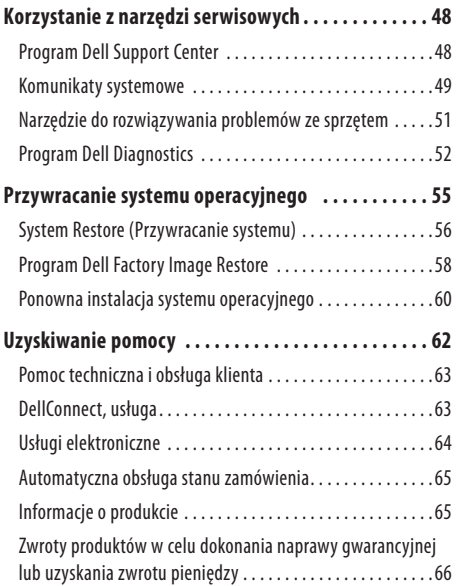

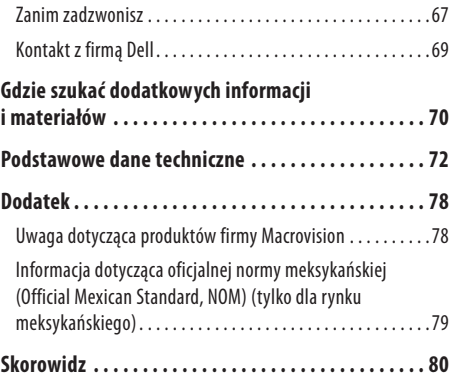

## <span id="page-6-0"></span>**Konfigurowanie notebooka Inspiron**

W tej sekcji podano informacje na temat konfigurowania notebooka Dell™ Inspiron™.

## **Przed przystąpieniem do konfigurowania komputera**

Podczas ustawiania komputera należy zapewnić łatwy dostęp do źródła zasilania i odpowiednią wentylację, oraz ustawić komputer na płaskiej powierzchni.

Utrudniony przepływ powietrza wokół notebooka Inspiron może spowodować jego przegrzanie. Aby zapobiec przegrzaniu, należy zostawić co najmniej 10,2cm wolnej przestrzeni z tyłu komputera i co najmniej 5,1cm ze wszystkich innych stron. Nie wolno pod żadnym pozorem umieszczać włączonego komputera w zamkniętej przestrzeni, takiej jak szafa lub szuflada.

**OSTRZEŻENIE: Nie wolno blokować ani zatykać otworów wentylacyjnych, ani dopuszczać do gromadzenia się w nich kurzu. Gdy komputer Dell™ jest włączony, nie należy go przechowywać w miejscach o słabej wentylacji, na przykład w zamkniętej aktówce. Ograniczony przepływ powietrza grozi uszkodzeniem komputera lub pożarem. Komputer włącza wentylator wtedy, gdy jego temperatura nadmiernie wzrośnie. Działaniu wentylatorów może towarzyszyć szum, który jest zjawiskiem normalnym i nie oznacza awarii wentylatora ani komputera.**

**PRZESTROGA: Umieszczanie lub układanie ciężkich lub ostrych przedmiotów na komputerze może spowodować jego trwałe uszkodzenie.**

## <span id="page-7-0"></span>**Podłączanie zasilacza prądu zmiennego**

Podłącz zasilacz prądu przemiennego do komputera, a następnie do gniazdka ściennego lub urządzenia przeciwprzepięciowego.

- **OSTRZEŻENIE: Zasilacz będzie działać z gniazdkami elektrycznymi na całym świecie. W różnych krajach stosuje się jednak różne wtyczki i listwy zasilania. Użycie nieodpowiedniego kabla bądź nieprawidłowe podłączenie kabla do listwy zasilającej lub gniazdka elektrycznego może spowodować pożar lub trwałe uszkodzenie komputera.**
- **UWAGA:** Przewód zasilania należy całkowicie podłączyć do zasilacza i upewnić się, że po podłączeniu do sieci świeci się lampka zasilacza.
- **UWAGA:** Należy używać wyłącznie zasilaczy prądu zmiennego dostarczonych przez firmę Dell typu PA-2E, PA-3E i PA-12.

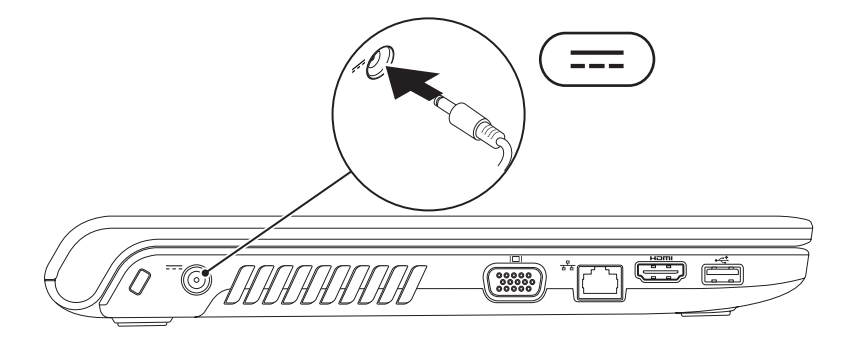

## <span id="page-8-0"></span>**Podłączanie kabla sieciowego (opcjonalne)**

W celu korzystania z przewodowego połączenia sieciowego, podłącz kabel sieciowy do komputera.

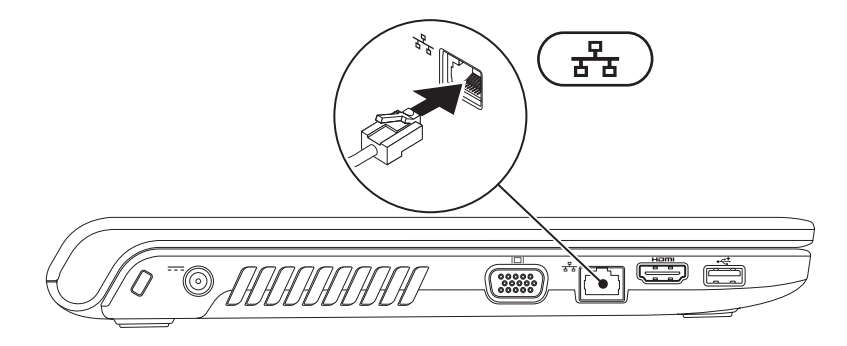

<span id="page-9-0"></span>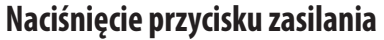

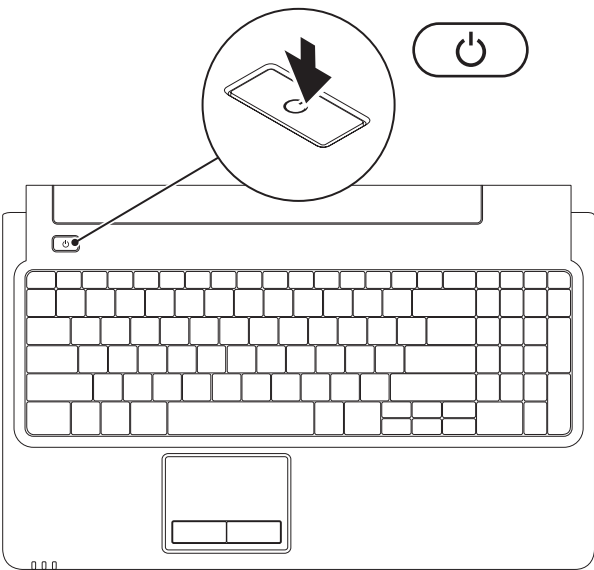

## <span id="page-10-0"></span>**Konfigurowanie systemu Microsoft Windows**

W tym komputerze Dell został wstępnie zainstalowany system operacyjny Microsoft® Windows®. Aby po raz pierwszy skonfigurować system Windows, postępuj zgodnie z instrukcjami wyświetlanymi na ekranie. Wykonanie tych czynności jest konieczne i może zająć nieco czasu. Na kolejnych ekranach konfiguracyjnych systemu Windows zostanie przedstawionych kilka procedur, w tym akceptacja umów licencyjnych, ustawianie preferencji ikonfigurowanie połączenia z Internetem.

#### **PRZESTROGA: Nie należy przerywać procesu konfigurowania systemu operacyjnego. Przerwanie procesu może uniemożliwić korzystanie z komputera do czasu ponownego zainstalowania systemu operacyjnego.**

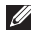

**UWAGA:** W celu zapewnienia optymalnej pracy komputera zaleca się pobranie i zainstalowanie najnowszej wersji oprogramowania systemu BIOS i sterowników, które są dostępne w witrynie **support.dell.com**.

## <span id="page-11-0"></span>**Instalacja karty SIM (opcjonalnie)**

Instalacja karty SIM (ang. Subscriber Identity Module) umożliwia przeglądanie Internetu, sprawdzanie poczty e-mail oraz łączenie się z sieciami VPN (ang. Virtual Private Network). W celu skorzystania z tych opcji karta SIM musi znajdować się w zasięgu sieci operatora komórkowego.

- **1** karta SIM
- **2** aniazdo kart SIM
- **3** wnęka akumulatora

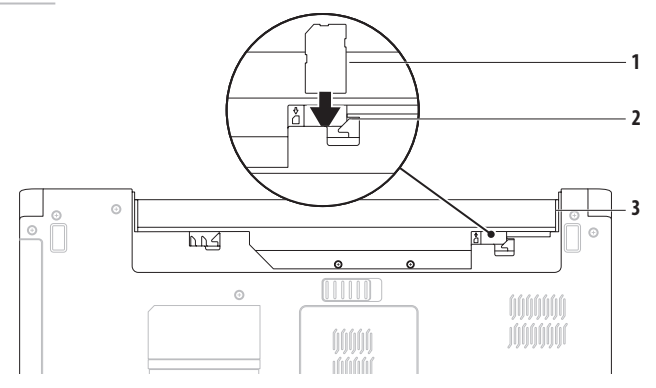

#### **Konfigurowanie notebooka Inspiron**

Aby zainstalować kartę SIM:

- **1.** Wyłącz komputer.
- 2. Wyjmij akumulator (patrz "Wyjmowanie i wymiana akumulatora" na stronie [34\)](#page-35-1).
- **3.** We wnęce baterii wsuń kartę SIM do gniazda karty SIM.
- 4. Włóż ponownie akumulator (patrz "Wyjmowanie i wymiana akumulatora" na stronie [34](#page-35-1)).
- **5.** Włącz komputer.

Aby wyjąć kartę SIM, naciśnij ją, co spowoduje jej wysunięcie.

## <span id="page-13-1"></span><span id="page-13-0"></span>**Włączanie lub wyłączanie łączności bezprzewodowej (opcjonalne)**

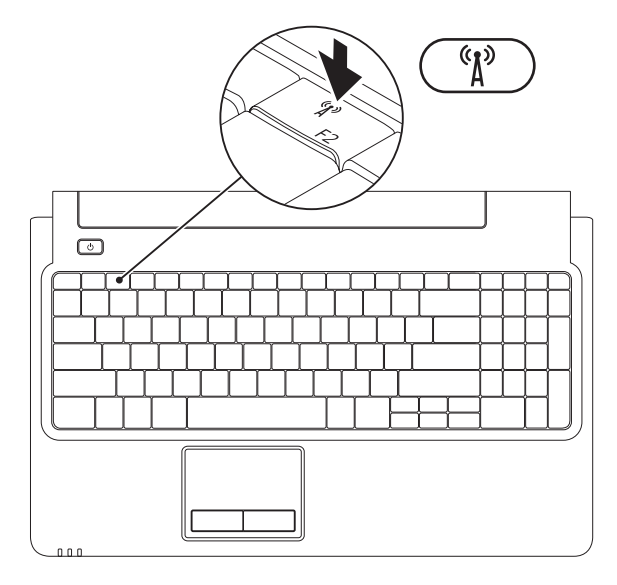

#### **Konfigurowanie notebooka Inspiron**

Włączanie łączności bezprzewodowej:

- **1.** Sprawdź, czy komputer jest włączony.
- **2.** Naciśnii klawisz łaczności bezprzewodowej <sup>(8</sup> $\Lambda$ <sup>2</sup>) na klawiaturze.

Na ekranie zostanie wyświetlone potwierdzenie zmiany ustawień.

Łączność bezprzewodowa włączona

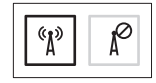

Łączność bezprzewodowa wyłączona

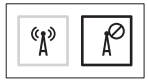

Wyłączanie łączności bezprzewodowej:

Naciśnij ponownie klawisz łączności bezprzewodowej  $^{\langle \pmb{\kappa} \rangle}$ na klawiaturze, aby wyłączyć wszystkie funkcje łączności radiowej.

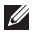

**UWAGA:** Klawisz łączności bezprzewodowej umożliwia szybkie wyłączenie funkcji radiowej łączności bezprzewodowej komputera (WiFi i Bluetooth®), na przykład gdy konieczne jest wyłączenie wszystkich urządzeń radiowych podczas lotu samolotem.

## <span id="page-15-0"></span>**Kliknij opcję Connect to the Internet (Połącz z Internetem) (opcjonalnie).**

Do nawiązania połączenia z Internetem niezbędny jest modem lub połączenie sieciowe oraz dostępność odpowiedniej usługi u dostawcy usług internetowych (ISP).

Jeśli razem z komputerem nie zamówiono zewnętrznego modemu USB ani karty sieci WLAN, można je zamówić w witrynie **www.dell.com**.

#### **Konfigurowanie połączenia przewodowego**

- • W przypadku korzystania z modemu DSL lub kablowego/ satelitarnego należy uzyskać informacje dotyczące konfiguracji od swojego dostawcy usług internetowych lub telefonii komórkowej.
- • Jeśli będzie używane połączenie telefoniczne, przed przystąpieniem do konfigurowania połączenia z Internetem należy przyłączyć przewód linii telefonicznej do złącza opcjonalnego zewnętrznego modemu USB oraz do gniazdka telefonicznego w ścianie.

Aby skonfigurować przewodowe połączenie z Internetem, postępuj zgodnie ze wskazówkami zawartymi w części "Konfigurowanie połączenia z Internetem" na stronie [16](#page-17-0).

#### **Konfigurowanie notebooka Inspiron**

#### **Konfigurowanie połączenia bezprzewodowego**

 $\mathbb{Z}$ 

**UWAGA:** Aby skonfigurować router bezprzewodowy należy zapoznać się z dokumentacją dostarczoną z routerem.

Przed przystąpieniem do konfigurowania bezprzewodowego połączenia z Internetem należy nawiązać połączenie z routerem bezprzewodowym.

Aby skonfigurować połączenie z routerem bezprzewodowym: Windows Vista®

- **1.** Upewnij się, że w komputerze włączona jest łączność bezprzewodowa (zobacz "Właczanie lub wyłaczanie łaczności bezprzewodowej" na stronie [12](#page-13-1)).
- **2.** Zapisz i zamknij wszystkie otwarte pliki i zamknij wszystkie otwarte programy.
- **3.** Kliknij kolejno Start **↔**→ Połącz z.
- **4.** Postępuj zgodnie z instrukcjami wyświetlanymi na ekranie, aby ukończyć proces konfiguracji

#### Windows® 7

- **1.** Upewnij się, że w komputerze włączona jest łączność bezprzewodowa (zobacz "Właczanie lub wyłaczanie łaczności bezprzewodowej" na stronie [12](#page-13-1)).
- **2.** Zapisz i zamknij wszystkie otwarte pliki i zamknij wszystkie otwarte programy.
- **3.** Kliknij kolejno Start  $\bigoplus$  → Panel sterowania→ Centrum **sieci i udostępniania**→ **Połącz z Internetem**.
- **4.** Postępuj zgodnie z instrukcjami wyświetlanymi na ekranie, aby ukończyć proces konfiguracji

#### <span id="page-17-0"></span>**Konfigurowanie połączenia z Internetem**

Usługodawcy internetowi (ISP) i ich oferty różnią się w zależności od kraju. W celu uzyskania informacji o dostepnych ofertach należy skontaktować się z lokalnym usługodawcą internetowym.

Jeśli nie możesz teraz nawiązać połączenia z Internetem, a w przeszłości było to możliwe, być może problem występuje po stronie usługodawcy. Skontaktuj się z ISP, aby sprawdzić stan usługi, lub spróbuj połączyć się później.

Przygotuj informacje o usługodawcy internetowym. Jeśli nie masz usługodawcy internetowego, pomoże go wybrać **Kreator połączeń internetowych**.

Aby skonfigurować połączenie z Internetem: Windows Vista

- **UWAGA:** Poniższe instrukcje dotyczą widoku domyślnego  $\mathscr{U}$ systemu Windows, dlatego mogą nie mieć zastosowania wprzypadku widoku klasycznego systemu Windows.
- **1.** Zapisz i zamknij wszystkie otwarte pliki i zamknij wszystkie otwarte programy.
- **2.** Kliknij kolejno Start *D*→ Panel sterowania→ **Sieć i Internet**→ **Centrum sieci i udostępniania**→ **Skonfiguruj nowe połączenie lub sieć**→ **Połącz z Internetem**.

Pojawi się okno **Połącz z Internetem**.

- - **UWAGA:** Jeśli nie wiesz, który typ połączenia wybrać, kliknij opcję **Pomóż mi wybrać** lub skontaktuj się z dostawcą usług internetowych.
- **3.** Postępuj zgodnie z instrukcjami wyświetlanymi na ekranie i użyj informacji konfiguracyjnych dostarczonych przez usługodawcę internetowego, aby dokończyć proces konfiguracji.

#### **Konfigurowanie notebooka Inspiron**

#### Windows 7

- **1.** Zapisz i zamknij wszystkie otwarte pliki i zamknij wszystkie otwarte programy.
- **2.** Kliknij **Start** → **Panel sterowania**→ **Centrum sieci i udostępniania**→ **Skonfiguruj nowe połączenie lub sieć**→ **Połącz z Internetem**.

Pojawi się okno **Połącz z Internetem**.

- **UWAGA:** Jeśli nie wiesz, który typ połączenia wybrać, kliknij opcję **Pomóż mi wybrać** lub skontaktuj się z dostawcą usług internetowych.
- **3.** Postępuj zgodnie z instrukcjami wyświetlanymi na ekranie i użyj informacji konfiguracyjnych dostarczonych przez usługodawcę internetowego, aby dokończyć proces konfiguracji.

## <span id="page-19-0"></span>**Używanie notebooka Inspiron**

W tej sekcji znajdują się informacje na temat wyposażenia notebooka Inspiron.

## **Funkcje — widok z prawej strony**

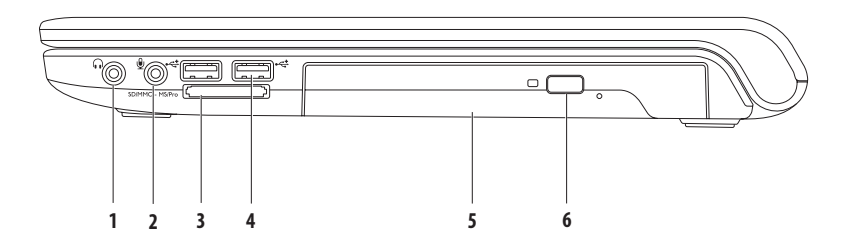

- **1 Wyjście audio/słuchawkowe** umożliwia podłączenie słuchawek, zasilanych głośników lub systemu audio.
- **2 Wejście audio/mikrofonowe**  umożliwia podłączenie mikrofonu lub zewnętrznego sygnału audio do pracy z aplikacjami do obsługi dźwięku.
- **3** SD/MMC MS/Pro **czytnik kart pamięci 7 w 1 —** umożliwia szybkie i wygodne przeglądanie i udostępnianie zdjęć cyfrowych, utworów muzycznych, filmów i dokumentów zapisanych na następujących kartach pamięci:
	- Karta pamięci Secure Digital (SD) Memory Stick
	- Karta Secure Digital High Capacity (SDHC) Memory Stick PRO
	-
- 
- 
- Multi Media Card (MMC) Sarta xD-Picture (typu M i H)
- $\cdot$  MMC+

**UWAGA:** Komputer jest dostarczany z plastikową zaślepką w gnieździe pamięci. Zaślepka chroni nieużywane gniazda przed kurzem i innymi drobnymi elementami. Zaślepkę należy zachować i wkładać do gniazda, gdy nie ma w nim karty pamięci. Zaślepki z innych komputerów mogą nie pasować do tego komputera.

- **4 Gniazda USB 2.0 (2)**  umożliwiają podłączenie urządzeń USB, np. myszy, klawiatury, drukarki, napędu zewnętrznego lub odtwarzacza MP3.
- **5 Napęd optyczny**  umożliwia odtwarzanie i nagrywanie płyt CD, DVD i Blu-ray (opcjonalnie). Sprawdź, czy płyta CD lub DVD jest skierowana nadrukiem ku górze w momencie umieszczania jej w napędzie.
- **6 Przycisk wysuwu**  jego naciśnięcie powoduje wysunięcie szuflady napędu optycznego.

<span id="page-21-0"></span>**Używanie notebooka Inspiron**

## **Funkcje — widok z lewej strony**

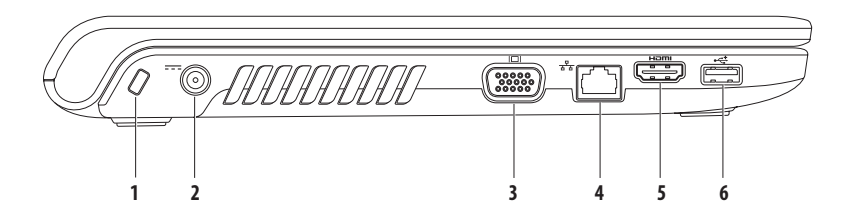

**1 Szczelina linki zabezpieczającej —** umożliwia podłączenie do komputera dostępnej na rynku urządzeń zabezpieczających przed kradzieżą linki.

**UWAGA:** Przed zakupem linki zabezpieczającej przed kradzieżą należy się upewnić, czy pasuje ona do gniazda w komputerze.

- **2 Złącze zasilacza prądu zmiennego** umożliwia podłączenie do komputera zasilacza prądu zmiennego i ładowanie akumulatora.
- **3 Gniazdo VGA** Umożliwia podłączenie monitora lub projektora.
- **4 Gniazdo sieciowe** umożliwia podłączenie komputera do sieci przewodowej lub urządzenia szerokopasmowego działającego w takiej sieci.
- **5 Złącze HDMI** umożliwia podłączenie do telewizora i odbieranie zarówno sygnału audio 5.1, jak i sygnału wideo. **UWAGA:** Podczas korzystania z monitora odbierany jest tylko sygnał wideo.
- **6 Gniazdo USB 2.0** umożliwia podłączenie urządzeń USB, np. myszy, klawiatury, drukarki, napędu zewnętrznego lub odtwarzacza MP3.

<span id="page-23-0"></span>**Używanie notebooka Inspiron**

## **Funkcje — widok z przodu**

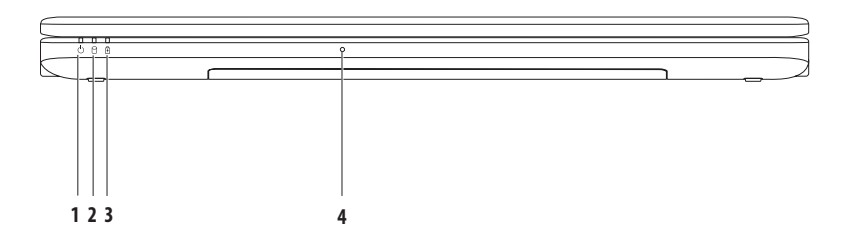

- **1 Lampka wskaźnika zasilania**  sygnalizuje podane niżej stany komputera:
	- • Biała stale zapalona komputer jest włączony.
	- • Biała, łagodnie migająca komputer jest w stanie gotowości.
	- • Wyłączona komputer jest wyłączony lub w stanie hibernacji.
- **2 Lampka dysku twardego**  świeci, gdy komputer odczytuje lub zapisuje dane. Miganie oznacza aktywność dysku twardego.
- **3 Lampka wskaźnika baterii**  przy włączonym zasilaniu za pomocą zasilacza prądu zmiennego lub akumulatora lampka sygnalizuje następujące stany komputera:

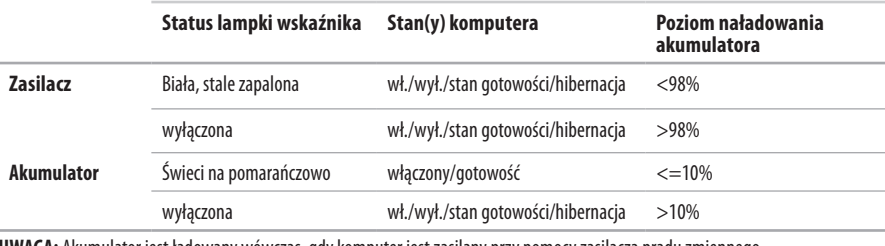

**UWAGA:** Akumulator jest ładowany wówczas, gdy komputer jest zasilany przy pomocy zasilacza prądu zmiennego.

**4 Mikrofon analogowy** — wbudowany mikrofon umożliwia prowadzenie konferencji i rozmów.

## <span id="page-25-0"></span>**Wyposażenie na korpusie komputera i klawiatura**

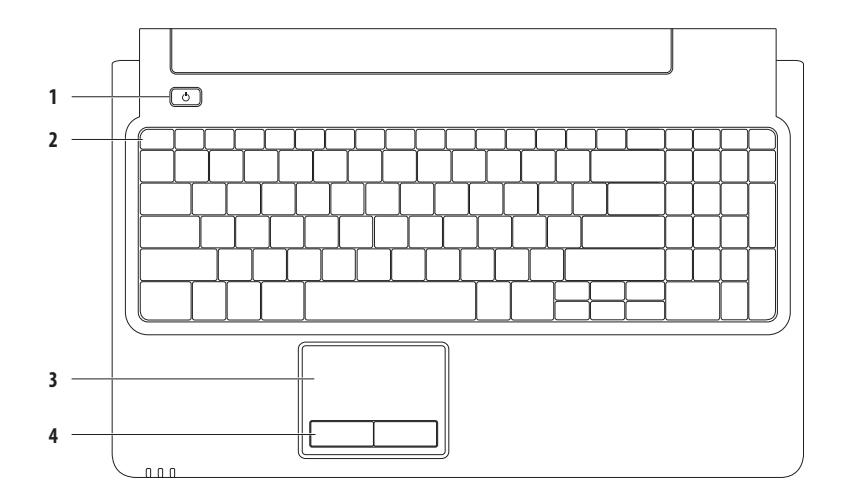

- **1 Przycisk zasilania**  naciśnięcie powoduje włączenie lub wyłączenie komputera.
- **2 Rząd klawiszy funkcyjnych** w rzędzie tym znajdują się: klawisz włączania i wyłączania łączności bezprzewodowej, klawisze zwiększania i zmniejszania jasności, klawisze do obsługi multimediów oraz klawisz włączania i wyłączania tabliczki dotykowej. Więcej informacji na temat klawiszy do obsługi multimediów można znaleźć w rozdziale "Klawisze sterowania multimediami" na stronie [28.](#page-29-1)
- **3 Tabliczka dotykowa** zastępuje mysz, umożliwiając przesuwanie kursora, przeciąganie elementów i klikanie lewym przyciskiem myszy poprzez puknięcie tabliczki. Obsługuje funkcje **Przewiń** i **Powiększ**. Więcej informacji znaleźć można w rozdziale "Funkcje tabliczki dotykowej" na stronie [26.](#page-27-1)

**UWAGA:** Aby włączyć lub wyłączyć tabliczkę dotykową, naciśnij klawisz znajdujący się w rzędzie klawiszy funkcyjnych na klawiaturze.

**4 Przyciski tabliczki dotykowej (2)** — Działają analogicznie do lewego i prawego przycisku myszy.

#### <span id="page-27-0"></span>**Używanie notebooka Inspiron**

## <span id="page-27-1"></span>**Funkcje tabliczki dotykowej**

#### **Przewiń**

Umożliwia przewijanie treści. Funkcja przewijania obejmuje:

**Przewijanie tradycyjne —** umożliwia przewijanie w górę i w dół oraz w lewo i w prawo.

Przewijanie w górę i w dół:

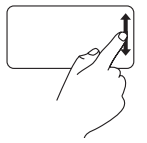

Przesuń palcem w górę lub w dół w pionowym obszarze przewijania (przy prawej krawędzi tabliczki dotykowej).

Przewijanie w prawo i w lewo:

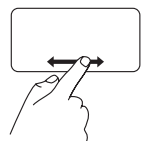

Przesuń palcem w prawo lub w lewo w poziomym obszarze przewijania (przy dolnej krawędzi tabliczki dotykowej).

Przesuń palcem w poziomym obszarze przewijania (przy dolnej krawędzi tabliczki dotykowej) zgodnie z ruchem wskazówek zegara, aby przewinąć w prawo, lub przeciwnie do ruchu wskazówek zegara, aby przewinąć w lewo.

**Przewijanie okrężne —** umożliwia przewijanie w górę i w dół oraz w lewo i w prawo.

Przewijanie w górę i w dół:

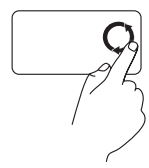

Przesuń palcem w pionowym obszarze przewijania (przy prawej krawędzi tabliczki dotykowej) przeciwnie do ruchu wskazówek zegara, aby przewinąć w górę, lub zgodnie z ruchem wskazówek zegara, aby przewinąć w dół.

Przewijanie w prawo i w lewo:

#### **Zoom**

Umożliwia powiększenie lub zmniejszenie zawartości ekranu. Funkcja powiększenia obejmuje:

**Powiększanie jednym palcem** — umożliwia powiększenie lub zmniejszenie.

Powiększanie:

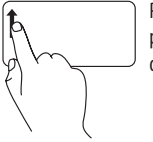

Przesuń palcem w górę w obszarze powiększania (przy lewej krawędzi tabliczki dotykowej).

Zmniejszanie:

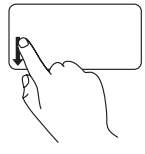

Przesuń palcem w dół w obszarze powiększania (przy lewej krawędzi tabliczki dotykowej).

## <span id="page-29-1"></span><span id="page-29-0"></span>**Klawisze sterowania multimediami**

Klawisze sterowania multimediami znajdują się w rzędzie klawiszy funkcyjnych na klawiaturze. Aby sterować odtwarzaniem multimediów, naciśnij odpowiedni klawisz. Klawisze sterowania multimediami można skonfigurować przy użyciu opcji **Function Key Behavior** (Działanie klawiszy multimedialnych) w narzędziu konfiguracji systemu **System Setup** (BIOS) lub programie **Windows Mobility Center**.

#### **Narzędzie konfiguracji systemu System Setup (BIOS)** —

Aby uzyskać dostęp do opcji **Function Key Behavior** (Działanie klawiszy multimedialnych):

- **1.** Aby uzyskać dostęp do narzędzia konfiguracji systemu **System Setup** (BIOS), naciśnij klawisz <F2> podczas testu POST (Power On Self Test).
- **2.** W sekcji **Function Key Behavior** (Działanie klawiszy funkcyjnych) wybierz opcję **Multimedia Key First** (Najpierw klawisz multimedialny) lub **Function Key First** (Najpierw klawisz funkcyjny).

W sekcji **Function Key Behavior** (Działanie klawiszy multimedialnych) są dostępne następujące opcje:

**Multimedia Key First** (Najpierw klawisz multimedialny) — jest ustawieniem domyślnym. Naciśnięcie dowolnego klawisza sterowania multimediami powoduje wykonanie powiązanej czynności dotyczącej odtwarzania multimediów. Aby uzyskać działanie klawisza funkcyjnego, naciśnij kombinację <Fn> + odpowiedni klawisz funkcyjny.

**Function Key First** (Najpierw klawisz funkcyjny) — naciśnięcie dowolnego klawisza funkcyjnego powoduje wykonanie powiązanej funkcji. Aby uzyskać działanie multimedialne, naciśnij kombinację <Fn> + odpowiedni klawisz multimedialny.

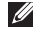

**UWAGA:** Opcja **Multimedia Key First** (Najpierw klawisz multimedialny) jest aktywna wyłącznie podczas pracy systemu operacyjnego.

#### **Windows Mobility Center** —

- **1.** Aby uruchomić program Windows Mobility Center, naciśnij kombinację klawiszy <  $\leftrightarrow$  > < X>.
- **2.** W sekcji **Function Key Row** (Rząd klawiszy funkcyjnych) wybierz opcję **Function Key** (Klawisz funkcyjny) lub **Multimedia Key** (Klawisz multimedialny).

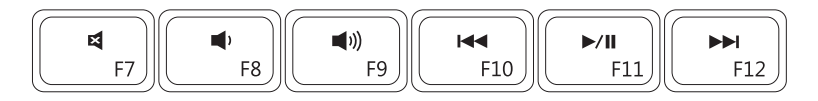

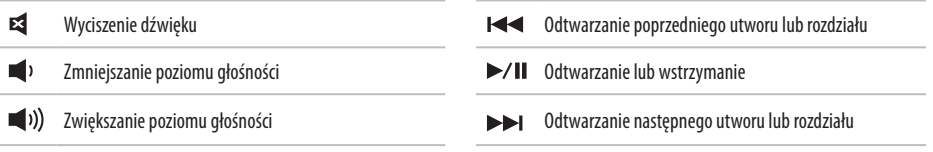

## <span id="page-31-0"></span>**Korzystanie z napędu optycznego**

**PRZESTROGA: Podczas wysuwania lub zamykania szuflady napędu optycznego nie należy jej naciskać. W czasie, gdy napęd optyczny nie jest używany szuflada powinna być zamknięta.** 

#### **PRZESTROGA: Podczas odtwarzania lub nagrywania płyty nie należy przenosić komputera.**

Napęd optyczny umożliwia odtwarzanie i nagrywanie płyt CD, DVD i Blu-ray (opcjonalnie). Sprawdź, czy płyta CD lub DVD jest skierowana nadrukiem ku górze w momencie umieszczania jej w napędzie.

Aby umieścić dysk w napędzie optycznym:

- **1.** Naciśnij przycisk wysuwu znajdujący się na napędzie optycznym.
- **2.** Wysuń szufladę napędu optycznego.
- **3.** Umieść dysk etykietą do góry pośrodku szuflady napędu i zatrzaśnij go na osi napędu.
- **4.** Wsuń szufladę z powrotem do napędu optycznego.

#### **Używanie notebooka Inspiron**

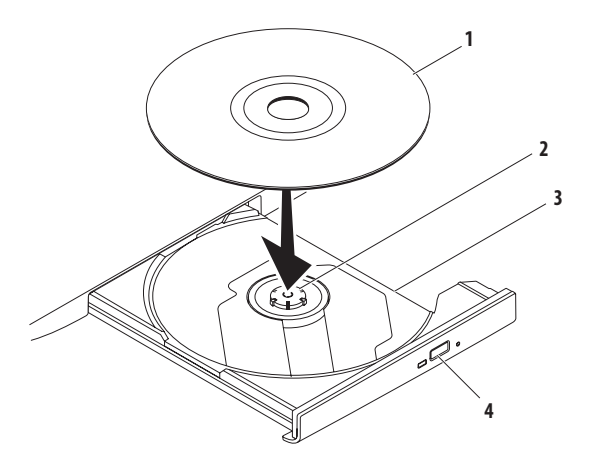

#### płyta

- oś
- szuflada napędu optycznego
- przycisk wysuwania

## <span id="page-33-0"></span>**Funkcje wyświetlacza**

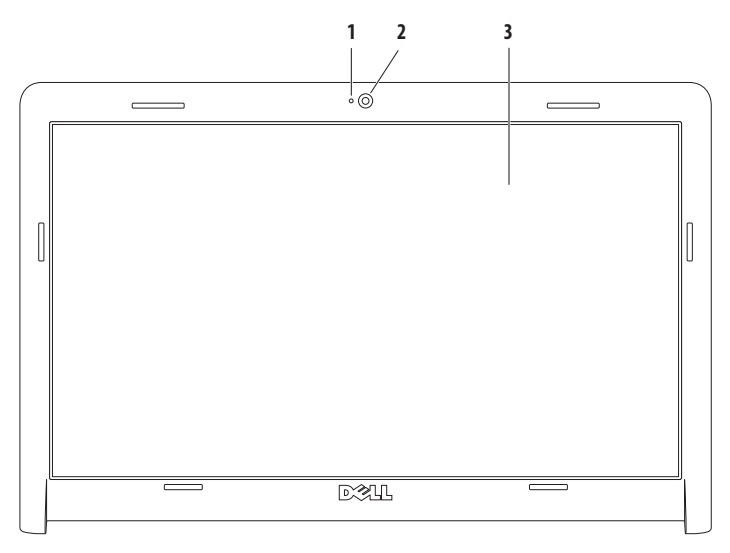

- **1 Wskaźnik aktywności kamery** pokazuje, czy kamera jest włączona, czy wyłączona.
- **2 Kamera** wbudowana kamera do przechwytywania wideo oraz prowadzenia wideokonferencji i rozmów.
- **3 Wyświetlacz** parametry wyświetlacza zależą od konfiguracji wybranej podczas zamawiania komputera. Więcej informacji na temat wyświetlaczy można znaleźć w zainstalowanym na dysku twardym *Przewodniku po technologiach firmy Dell* lub pod adresem **support.dell.com/manuals**.

## <span id="page-35-0"></span>**Dell Extended Battery Life**

Funkcja Dell Extended Battery Life zapewnia opcje pozwalające na maksymalne wydłużenie czasu zasilania za pośrednictwem akumulatora. Funkcja ta jest domyślnie włączona, a jej aktywacja następuje po odłączeniu zasilania prądem zmiennym.

Aby włączyć lub wyłączyć te funkcję, naciśnij klawisz <F3>. Zostanie wyświetlone okno **Extended Battery Life** informujące o aktualnym stanie.

Aby dowiedzieć się więcej na temat opcji dostosowania funkcji Dell Extended Battery Life:

- **1.** Naciśnij klawisz <F3>. Zostanie wyświetlone okno **Extended Battery Life**.
- **2.** Kliknij opcję **Show Settings** (Pokaż ustawienia). Zostanie wyświetlone okno **Battery Meter** (Wskaźnik baterii).
- **3.** Kliknij opcję **What is Dell Extended Battery Life?** (Co to jest Dell Extended Battery Life?).

## <span id="page-35-1"></span>**Wyjmowanie i wymiana akumulatora**

- **OSTRZEŻENIE: Przed rozpoczęciem procedur opisanych w tej sekcji należy zapoznać się z instrukcjami dotyczącymi bezpieczeństwa dostarczonymi z komputerem.**
- **OSTRZEŻENIE: Użycie nieodpowiedniego akumulatora może zwiększyć zagrożenie pożarem lub wybuchem. Wkomputerze należy używać wyłącznie akumulatorów zakupionych w firmie Dell. Nie wolno korzystać z akumulatorów przeznaczonych do innych komputerów.**
- **OSTRZEŻENIE: Przed wyjęciem akumulatora wyłącz**  /!\ **komputer i odłącz wszystkie kable zewnętrzne (w tym kabel zasilacza).**

Aby wyjąć baterię:

- **1.** Wyłącz komputer i obróć go spodem do góry.
- **2.** Otwórz blokadę klapy akumulatora.
- **3.** Wysuń akumulator z wnęki.
### **Używanie notebooka Inspiron**

Aby wymienić baterię:

- **1.** Dopasuj otwory na akumulatorze z zatrzaskami we wnęce akumulatora.
- **2.** Wsuń akumulator do wnęki, aż usłyszysz kliknięcie.

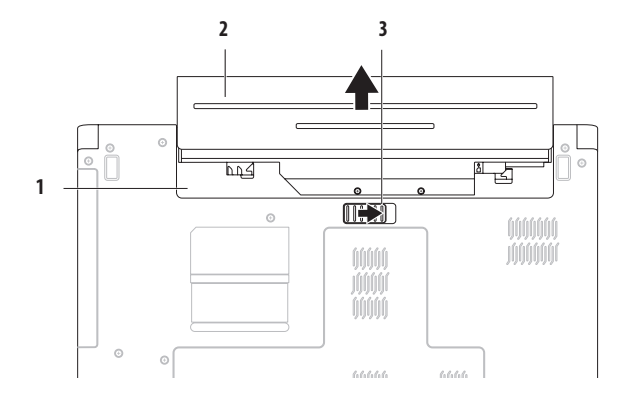

- wnęka akumulatora
- akumulator
- dźwignia zwalniająca akumulatora

# **Funkcje oprogramowania**

**UWAGA:** Więcej informacji na temat funkcji opisanych w tej sekcji można znaleźć w zainstalowanym na dysku twardym *Przewodniku po technologiach firmy Dell* lub pod adresem **support.dell.com/manuals**.

## **Aplikacje biurowe i komunikacja**

Na komputerze można tworzyć prezentacje, broszury, kartki z życzeniami, ulotki i arkusze kalkulacyjne. Można też przeglądać i edytować fotografie cyfrowe i obrazy. Informacje o oprogramowaniu zainstalowanym na komputerze podano na zamówieniu.

Po nawiązaniu połączenia z Internetem można przeglądać strony WWW, skonfigurować konto e-mail oraz wysyłać lub pobierać pliki.

## **Rozrywka i multimedia**

Na komputerze można oglądać filmy, grać w gry, a także słuchać muzyki oraz internetowych stacji radiowych.

Można pobierać lub kopiować obrazy i pliki wideo z urządzeń przenośnych, takich jak cyfrowe aparaty fotograficzne i kamery oraz telefony komórkowe. Opcjonalne aplikacje umożliwiają organizowanie i tworzenie plików muzycznych i wideo, które można nagrywać na dysku, zapisywać na urządzeniach przenośnych

(na przykład odtwarzaczach MP3 i naręcznych urządzeniach rozrywkowych) bądź odtwarzać i wyświetlać bezpośrednio na podłączonym do komputera telewizorze, projektorze lub systemie kina domowego.

## **Dostosowywanie pulpitu**

W systemie operacyjnym są dostępne opcje umożliwiające dostosowanie takich aspektów wyglądu pulpitu jak rozdzielczość ekranu, tapeta, wygaszacz ekranu i wiele innych.

Aby dostosować pulpit: Windows Vista®

- **1.** Kliknij prawym przyciskiem myszy na wolny obszar na pulpicie.
- **2.** Kliknij opcję **Dostosuj**, aby otworzyć okno **Dostosuj wygląd i dźwięki** i uzyskać więcej informacji na temat dostępnych opcji konfiguracyjnych.

### Windows® 7

- **1.** Kliknij prawym przyciskiem myszy na wolny obszar na pulpicie.
- **2.** Kliknij polecenie **Personalize** (Personalizuj), aby otworzyć okno dialogowe **Change the visuals and sounds on your computer** (Zmień efekty wizualne i dźwiękowe komputera) i zapoznać się z dostępnymi opcjami dostosowywania.

### **Dostosowywanie ustawień zarządzania energią**

Dostępne w systemie operacyjnym opcje zarządzania energią umożliwiają skonfigurowanie ustawień zasilania komputera. W systemie operacyjnym Microsoft® Windowszainstalowanym w tym komputerze Dell dostepne są następujące trzy opcję:

### Windows Vista

- **• Zalecane przez firmę Dell** pełna wydajność systemu, gdy jest ona potrzebna, a oszczędzanie energii w okresach braku aktywności.
- **• Oszczędzanie energii** zmniejszenie ogólnego poboru mocy komputera poprzez ograniczenie wydajności systemu w celu maksymalizacji żywotności komputera i minimalizacji zużycia energii.

**• Wysoka wydajność** — najwyższy poziom wydajności systemu poprzez dopasowanie prędkości procesora do aktualnego zapotrzebowania i maksymalizację wydajności komputera.

#### Windows 7

- **• Oszczędzanie energii** zmniejszenie ogólnego poboru mocy komputera poprzez ograniczenie wydajności systemu w celu maksymalizacji żywotności komputera i minimalizacji zużycia energii.
- **• Równoważenie (zalecane)** automatyczne równoważenie wydajności komputera.

## **Przenoszenie informacji do nowego komputera**

Aby przenieść dane do nowego komputera:

Windows Vista

- **UWAGA:** Poniższe kroki dotyczą widoku domyślnego systemu Windows, dlatego mogą nie mieć zastosowaniaw przypadku widoku klasycznego systemu Windows.
- **1.** Kliknij kolejno **Start** → **Panel sterowania**→ **System i konserwacja**→ **Centrum powitalne**→ **Prześlij pliki i ustawienia**.

Jeśli wyświetlone zostanie okno **Kontrola konta użytkownika**, kliknij przycisk **Kontynuuj**.

**2.** Postępuj zgodnie z instrukcjami wyświetlanymi w oknie kreatora **Windows Easy Transfer** (Łatwy transfer w systemie Windows).

Windows 7

- **1.** Kliknij kolejno Start <sup>●</sup> → Panel sterowania.
- **2.** W polu wyszukiwania wpisz tekst Transfer, a następnie kliknij pozycję **Transfer files from another computer** (Transferuj pliki z innego komputera).
- **3.** Wykonuj instrukcje wyświetlane przez kreatora **Łatwy transfer w systemie Windows**.

## **Tworzenie kopii zapasowych danych**

Zaleca się regularne tworzenie kopii zapasowych plików i folderów posiadanych na komputerze.

Aby utworzyć kopię zapasową danych:

#### Windows Vista

- **1.** Kliknij kolejno Start <sup>**49**</sup>→ Panel sterowania→ **System i konserwacja**→ **Centrum kopii zapasowych i przywracania**→ **Utwórz kopię zapasową**. Jeśli wyświetlone zostanie okno **Kontrola konta użytkownika**, kliknij przycisk **Kontynuuj**.
- Ø
	- **UWAGA:** Niektóre wersje systemu Windows Vista oferują opcję wykonania kopii zapasowej wszystkich danych zapisanych w komputerze.
- **2.** Wykonuj instrukcje wyświetlane przez kreatora **tworzenia kopii zapasowej plików**.

Windows 7

- **1.** Kliknij kolejno Start  $\bigoplus$  → Panel sterowania→ System **i bezpieczeństwo**→ **Tworzenie kopii zapasowych i przywracanie**.
- **2.** Kliknij polecenie **Skonfiguruj tworzenie kopii zapasowych...**.
- **3.** Postępuj zgodnie z instrukcjami wyświetlanymi w oknie kreatora **Configure Backup** (Konfiguracja kopii zapasowej).

# **Dell DataSafe Online Backup**

- $\mathscr{M}$
- **UWAGA:** Usługa Dell DataSafe® Online może nie być dostępna we wszystkich regionach.
- $\mathscr U$

**UWAGA:** W celu zapewnienia szybkich transferów zalecane jest korzystanie z szerokopasmowego łącza internetowego.

Dell DataSafe Online to zautomatyzowana usługa kopii zapasowych online i odzysku, która pozwala chronić dane i inne ważne pliki przed nieszczęśliwymi zdarzeniami losowymi, takimi jak kradzież, pożar lub kataklizm. Dostęp do tej usługi można uzyskać z poziomu komputera po zalogowaniu się do konta- chronionego hasłem.

Więcej informacji można znaleźć na stronie **delldatasafe.com.**

Aby skonfigurować tworzenie kopii zapasowych:

- **1.** Kliknij dwukrotnie ikone vaplikacji Dell DataSafe Online na pasku zadań.
- **2.** Postępuj zgodnie z instrukcjami wyświetlanymi na ekranie.

# **Aplikacja Dell Dock**

Dell Dock to grupa ikon zapewniająca łatwy dostęp do często używanych aplikacji, plików i folderów, Istnieje możliwość dostosowania Docka do potrzeb użytkownika poprzez:

- • Dodawanie lub usuwanie ikon
- • Grupowanie pokrewnych ikon w kategorie
- • Zmianę koloru i położenia Docka
- • Zmianę zachowania ikon

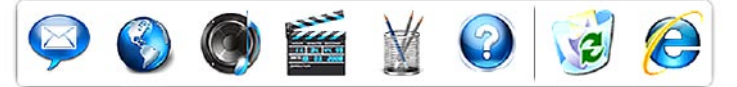

## **Dodawanie kategorii**

- **1.** Kliknij Dock prawym przyciskiem myszy, a następnie kolejno polecenia **Add** (Dodaj)→ **Category** (Kategoria). Zostanie wyświetlone okno **Add/Edit Category** (Dodaj/edytuj kategorię).
- **2.** Wprowadź nazwę kategorii w polu **Title** (Nazwa).
- **3.** Wybierz ikonę kategorii w polu **Select an image:** (Wybierz grafike:).
- **4.** Kliknij **Save** (Zapisz).

### **Dodawanie ikony**

Przeciągnij i upuść ikonę w obszarze Docka lub kategorii.

## **Usuwanie kategorii lub ikony**

- **1.** Kliknij prawym przyciskiem myszy kategorię lub ikonę w Docku, a następnie kliknij polecenie **Delete shortcut** (Usuń skrót) lub **Delete category** (Usuń kategorię).
- **2.** Postępuj zgodnie z instrukcjami wyświetlanymi na ekranie.

### **Dostosowanie Docka**

- **1.** Kliknij Dock prawym przyciskiem myszy, a następnie kliknij polecenie **Advanced Setting...** (Ustawienia zaawansowane...).
- **2.** Wybierz żądaną opcję, aby dostosować Dock do własnych potrzeb.

# <span id="page-42-0"></span>**Rozwiązywanie problemów**

W tej sekcji podano informacje na temat rozwiązywania problemów z komputerem. Jeśli problemu nie można rozwiązać postępując zgodnie z poniższymi wskazówkami, zapoznaj się z częścią "Korzystanie z narzędzi serwisowych" na stronie [48](#page-49-0) lub "Kontakt z firmą Dell" na stronie [69.](#page-70-0)

# **Kody dźwiękowe**

Podczas procedury startowej komputer może emitować szereg sygnałów dźwiękowych informujących o błędach lub występujących problemach. Sygnały te, nazywane kodami dźwiękowymi, identyfikują problem. Zanotuj kod dźwiękowy i skontaktuj się z firma Dell (patrz "Kontakt z firma Dell" na stronie [69\)](#page-70-0).

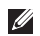

**UWAGA:** Przed wymianą części komputera zapoznaj się z instrukcją serwisową dostępną pod adresem **support.dell.com/manuals**.

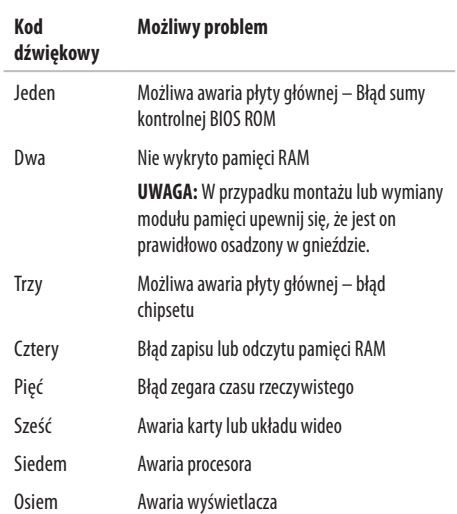

# **Problemy z siecią**

### **Połączenia bezprzewodowe Brak bezprzewodowego połączenia sieciowego** —

Router bezprzewodowy nie ma połączenia z siecią lub na komputerze wyłączono łączność bezprzewodową.

- • Upewnij się, że włączona jest łączność bezprzewodowa (zobacz "Właczanie lub wyłaczanie łaczności bezprzewodowej" na stronie [12](#page-13-0)).
- • Sprawdź router bezprzewodowy i upewnij się, że jest on włączony i podłączony do używanego źródła danych (modemukablowego lub koncentratora sieciowego).
- • Zakłócenia radiowe mogą blokować lub przerywać połączenie bezprzewodowe. Spróbuj przenieść komputer bliżej routera sieci bezprzewodowej.
- • Ponownie nawiąż połączenie z routerem bezprzewodowym (patrz "Konfigurowanie połączenia bezprzewodowego" na stronie [15\)](#page-16-0).

## **Połączenia przewodowe**

**Brak połączenia sieciowego —** poluzowany lub uszkodzony kabel sieciowy.

- • Sprawdź kabel i upewnij się, że jest dokładnie podłączony i nieuszkodzony.
- • Jeśli problem nie ustąpi, skontaktuj się z administratorem sieci lub dostawcą usług internetowych.

## **Problemy z zasilaniem**

**Lampka zasilania lub wskaźnika akumulatora nie świeci** komputer jest wyłączony, znajduje się w stanie gotowości lub hibernacji albo zasilanie jest odłaczone.

- • Naciśnij przycisk zasilania. Komputer wróci do normalnego działania, jeśli jest wyłączony lub w stanie hibernacji.
- • Naciśnij dowolny klawisz na klawiaturze, wykonaj ruch myszką lub przesuń palcem po tabliczce dotykowej albo naciśnij przycisk zasilania, aby przywrócić normalne działanie.
- • Podłącz kabel zasilacza prądu zmiennego zarówno do gniazda zasilania z tyłu komputera, jak i do gniazdka elektrycznego.
- • Jeśli zasilacz jest podłączony do listwy zasilającej, upewnij się, że listwa jest podłączona do gniazdka elektrycznego i włączona. Pomiń urządzenia zabezpieczające, listwy zasilające i przedłużacze, aby sprawdzić, czy komputer odpowiednio się włącza.
- • Upewnij się, że gniazdko elektryczne jest sprawne, sprawdzając je za pomocą innego urządzenia, na przykład lampy.
- • Sprawdź połączenia przewodu zasilacza. Jeśli używany zasilacz posiada kontrolkę, upewnij się, że jest ona zapalona.

### **Lampka zasilania lub wskaźnika akumulatora świeci stale na biało, a komputer nie odpowiada** — komputer znajduje się w stanie gotowości lub hibernacji albo wyświetlacz nie odpowiada.

- • Przytrzymaj przycisk zasilania, aż do wyłączenia komputera, a następnie ponownie włącz komputer.
- • Jeśli wyświetlacz nie odpowiada, naciśnij i przytrzymaj przycisk zasilania, aż do wyłączenia komputera, a następnie włącz go ponownie.
- • Naciśnij dowolny klawisz na klawiaturze, wykonaj ruch myszką lub przesuń palcem po tabliczce dotykowej albo naciśnij przycisk zasilania, aby przywrócić normalne działanie.
- • Jeśli problem nie ustąpi, skontaktuj się z firmą Dell (patrz "Kontakt z firmą Dell" na stronie [69](#page-70-0)).

### **Rozwiązywanie problemów**

#### **Lampka wskaźnika akumulatora miga łagodnie na biało** komputer znajduje się w stanie gotowości.

- • Naciśnij dowolny klawisz na klawiaturze, wykonaj ruch myszką lub przesuń palcem po tabliczce dotykowej albo naciśnij przycisk zasilania, aby przywrócić normalne działanie.
- • Jeśli problem nie ustąpi, skontaktuj się z firmą Dell (patrz "Kontakt z firma Dell" na stronie [69](#page-70-0)).

### **Lampka wskaźnika akumulatora świeci stale na**

**pomarańczowo** — komputer znajduje się w stanie gotowości, apoziom naładowania akumulatora jest niski.

- • Podłącz zasilacz prądu zmiennego, aby zasilić komputer i naładować akumulator.
- • Naciśnij dowolny klawisz na klawiaturze, wykonaj ruch myszką lub przesuń palcem po tabliczce dotykowej albo naciśnij przycisk zasilania, aby przywrócić normalne działanie.
- Jeśli problem nie ustapi, skontaktuj się z firmą Dell (patrz "Kontakt z firma Dell" na stronie [69\)](#page-70-0).

### **W razie stwierdzenia zakłóceń, które pogarszają sygnał docierający do komputera** — Niepożądany sygnał zakłóca lub blokuje inne sygnały. Możliwymi przyczynami zakłóceń mogą być:

- • Przedłużacze zasilania, klawiatury i myszy
- • Zbyt wiele urządzeń podłączonych do jednej listwy zasilania.
- • Wiele listew zasilania podłączonych do tego samego gniazdka elektrycznego

# **Problemy z pamięcią**

### **Wyświetlany jest komunikat o niewystarczającej ilości pamięci** —

- • Zapisz i zamknij wszystkie otwarte pliki i zakończ działanie wszystkich otwartych programów, których nie używasz, abysprawdzić, czy spowoduje to rozwiązanie problemu.
- • Informacje na temat minimalnych wymagań dotyczących pamięci można znaleźć w dokumentacji dostarczonej z oprogramowaniem.
- • Ponownie umieść moduły pamięci w gniazdach (zobacz *Instrukcja serwisowa* w witrynie **support.dell.com/manuals**).
- • Jeśli problem nie ustąpi, skontaktuj się z firmą Dell (patrz..Kontakt z firma Dell" na stronie [69](#page-70-0)).

### **Jeśli występują inne problemy z pamięcią** —

- • Sprawdź, czy moduły pamięci zostały zainstalowane zgodnie z instrukciami montażu (zobacz *Instrukcia serwisowa* w witrynie **support.dell.com/manuals**).
- • Sprawdź, czy używany moduł pamięci jest zgodny z komputerem. Komputer obsługuje moduły pamięci DDR3. Więcej informacji o typach pamięci obsługiwanych przez komputer można znaleźć w sekcji "Podstawowe dane techniczne" na stronie [72](#page-73-0).
- • Wymontuj moduły pamięci i zainstaluj je ponownie (zobacz Instrukcja serwisowa w witrynie **support.dell.com/manuals**), aby mieć pewność, że komputer prawidłowo komunikuje się z pamięcią.
- Uruchom program Dell Diagnostics (patrz "Program Dell Diagnostics" na stronie [52](#page-53-0)).
- • Jeśli problem nie ustąpi, skontaktuj się z firmą Dell (patrz "Kontakt z firma Dell" na stronie [69](#page-70-0)).

# <span id="page-47-0"></span>**Blokowanie się komputera i problemy z oprogramowaniem**

**Komputer nie włącza się —** upewnij się, że kabel zasilający jest dokładnie podłączony do komputera i do gniazdka elektrycznego.

### **Jeśli program przestaje odpowiadać** —

Zakończ działanie programu.

- **1.** Naciśnij jednocześnie klawisze <Ctrl><Shift><Esc>.
- **2.** Kliknij zakładkę **Applications** (Aplikacje).
- **3.** Kliknij nazwę programu, który nie odpowiada.
- **4.** Kliknij **End Task** (Zakończ).

### **Jeśli program często ulega awarii** — Zapoznaj się z dokumentacją oprogramowania. Jeżeli jest to konieczne, odinstaluj i ponownie zainstaluj program.

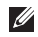

**UWAGA:** Instrukcje dotyczące instalowania oprogramowania są zazwyczaj zamieszczane w jego dokumentacji lub na dysku instalacyjnym.

### **Komputer przestał reagować lub został wyświetlony niebieski ekran** —

## **OSTRZEŻENIE: Jeśli nie można zamknąć systemu operacyjnego, może nastąpić utrata danych.**

Jeśli komputer nie reaguje na naciśnięcia klawiszy ani na ruchy myszą, naciśnij i przytrzymaj przycisk zasilania przez przynajmniej 8 do 10sekund, aż komputer się wyłączy, a następnie uruchom go ponownie.

### **Jeśli używany jest program zaprojektowany do wcześniejszej wersji systemu operacyjnego Microsoft® Windows®** —

Uruchom Kreator zgodności programów. Kreator zgodności programów konfiguruje program w taki sposób, by był on uruchamiany w środowisku podobnym do wcześniejszych systemów operacyjnych Microsoft Windows.

Aby uruchomić Kreator zgodności programów:

Windows Vista®

- **1.** Kliknij kolejno Start *D* → Panel sterowania→ **Programy**→ **Użyj starszej wersji programu w tej wersji systemu Windows**.
- **1.** Na ekranie powitalnym kliknij **Dalej**.
- **2.** Postępuj zgodnie z instrukcjami wyświetlanymi na ekranie. Windows 7
- **1.** Kliknij przycisk **Start** .
- **2.** W polu wyszukiwania wpisz wyrażenie Użyj starszej wersji programu w tej wersii systemu Windows inaciśnii klawisz  $<$ Fnter $>$ .
- **3.** Wykonuj instrukcje wyświetlane przez **Kreatora zgodności programów**.
- **Jeśli występują inne problemy z oprogramowaniem** 
	- • Natychmiast utwórz kopie zapasowe plików.
	- • Sprawdź dysk twardy lub dyski CD programem antywirusowym.
- • Zapisz i zamknij otwarte pliki lub programy i wyłącz komputer za pomocą menu **Start** .
- • Sprawdź dokumentację dostarczoną z oprogramowaniem lub skontaktuj się z producentem oprogramowania w celu uzyskania informacji na temat rozwiązywania problemów:
	- Sprawdź, czy program jest zgodny z systemem operacyjnym zainstalowanym w komputerze.
	- Sprawdź, czy komputer spełnia minimalne wymagania sprzętowe potrzebne do uruchomienia programu. Zapoznaj się z dokumentacją oprogramowania.
	- Sprawdź, czy program został poprawnie zainstalowany i skonfigurowany.
	- Sprawdź, czy sterowniki urządzeń nie powodują konfliktów z niektórymi programami.
	- Jeżeli jest to konieczne, odinstaluj i ponownie zainstaluj program.

# <span id="page-49-0"></span>**Korzystanie z narzędzi serwisowych**

# **Program Dell Support Center**

Program narzędziowy **Dell Support Center** (Centrum pomocy technicznej firmy Dell) pomaga znaleźć informacje serwisowe oraz uzyskać dostęp do pomocy technicznej i do niezbędnych informacji specyficznych dla zakupionego modelu komputera.

Aby uruchomić tę aplikację, kliknij ikonę umieszczoną na pasku zadań.

Na stronie głównej aplikacji **Dell Support Center** wyświetlane są: numer modelu komputera, kod Service Tag, kod usług ekspresowych oraz dane kontaktowe serwisu.

Na stronie głównej są także dostępne łącza do następujących funkcji:

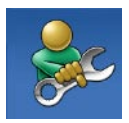

**Self Help (Samodzielne rozwiązywanie problemów):** rozwiązywanie problemów, bezpieczeństwo, wydajność systemu, sieć i Internet, wykonywanie i odtwarzanie kopii zapasowych, system Windows

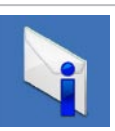

**Alerts (Alerty):** alerty pomocy technicznej dla posiadanego komputera

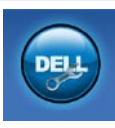

**Wsparcie firmy Dell:** pomoc techniczna za pośrednictwem usługi DellConnect™, obsługa klienta, szkolenia i podręczniki, pomoc praktyczna w ramach programu Dell on Call™, skanowanie komputera w trybie online za pomocą programu PC CheckUp

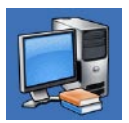

**About Your System (Informacje o systemie):** dokumentacja systemu, informacje o gwarancji, informacje o systemie, uaktualnienia i akcesoria

Aby uzyskać więcej informacji o programie **Dell Support Center** i dostępnych narzędziach pomocy technicznej, kliknij kartę **Services** (Usługi) w witrynie **support.dell.com**.

## **Komunikaty systemowe**

Jeśli na komputerze wystąpi problem lub bład, może zostać wyświetlony komunikat systemowy, który pomoże w zidentyfikowaniu przyczyny i określeniu niezbędnych działań.

 $\mathscr U$ 

**UWAGA:** Jeśli wyświetlonego komunikatu nie ma wśród poniższych przykładów, zapoznaj się z dokumentacją systemu operacyjnego lub programu, który był uruchomiony w chwili pojawienia się komunikatu. Dodatkowe informacje można znaleźć w *Przewodniku po technologiach firmy Dell*  zainstalowanym w komputerze lub dostępnym pod adresem **support.dell.com/manuals;** można również skontaktować się z firmą Dell, korzystając z informacji zawartych w części "Kontakt z firmą Dell" na stronie [69.](#page-70-0)

### **Alert! Previous attempts at booting this system have failed at checkpoint [nnnn]. For help in resolving this problem, please note this checkpoint and contact Dell Technical**

**Support** (Alert! Poprzednie próby dokonania rozruchu systemu zakończyły się niepowodzeniem w punkcie kontrolnym [nnnn]. Aby rozwiązać ten problem, zanotuj ten punkt kontrolny i skontaktuj się z pomocą techniczną firmy Dell) — Wykonanie procedury rozruchu komputera trzykrotnie zakończyło się niepowodzeniem z powodu tego samego błędu. Skontaktuj się z firmą Dell (patrz informacje w sekcii "Kontakt z firma Dell" na stronie [69](#page-70-0)).

**CMOS checksum error** — Możliwa awaria płyty głównej lub wyczerpanie akumulatora zegara czasu rzeczywistego (RTC). Zainstaluj baterię pastylkową (zobacz *Instrukcja serwisowa* w witrynie **support.dell.com/manuals)** lub skontaktuj się z firmą Dell, korzystając z informącii w sekcji "Kontakt z firmą Dell" na stronie [69\)](#page-70-0).

**CPU fan failure** — Awaria wentylatora procesora. Wymień wentylator procesora (zobacz *Instrukcja serwisowa* w witrynie **support.dell.com/manuals)**.

**Hard-disk drive failure** — Możliwa awaria dysku twardego (HDD) podczas testów startowych. Skontaktuj się z firmą Dell (patrz informacje w sekcji "Kontakt z firmą Dell" na stronie [69](#page-70-0)).

**Hard-disk drive read failure** — Możliwa awaria dysku twardego podczas testu rozruchu. Skontaktuj się z firmą Dell (patrz informacie w sekcii "Kontakt z firma Dell" na stronie [69](#page-70-0)).

**Keyboard failure** — Awaria klawiatury lub poluzowany kabel. Aby wymienić klawiaturę, zapoznaj się z instrukcjami w *Instrukcji serwisowej* w witrynie **support.dell.com/manuals**.

**No boot device available** — Brak partycji startowej na dysku twardym, poluzowany kabel dysku twardego lub nie znaleziono żadnego urządzenia startowego.

- Jeśli urządzeniem startowym jest dysk twardy, sprawdź, czy kable są podłączone, a napęd jest właściwie zamontowany i podzielony na partycje jako urządzenie startowe.
- • Uruchom program konfiguracji systemu i upewnij się, że informacje o sekwencji ładowania są poprawne (zapoznaj się z *Przewodnikiem po technologiach firmy Dell* zainstalowanym w komputerze lub dostępnym pod adresem **support.dell.com/manuals**).

**No timer tick interrupt** — Mogło dojść do uszkodzenia układu na płycie systemowej lub uszkodzenia całej płyty. Skontaktuj się z firma Dell (patrz informacie w sekcii "Kontakt z firma Dell" na stronie [69](#page-70-0)).

**USB over current error** — Odłącz urządzenie USB. Urządzenie USB wymaga więcej energii do poprawnej pracy. Podłącz urządzenie USB do zewnętrznego zasilacza lub podłącz drugi kabel USB, jeśli urządzenie posiada dwa kable USB.

**CAUTION – Hard Drive SELF MONITORING SYSTEM has reported that a parameter has exceeded its normal operating range. A parameter out of range may or may not indicate a potential hard drive problem** (OSTRZEŻENIE-SYSTEM MONITOROWANIA DYSKU TWARDEGO zgłasza, że jeden z parametrów przekroczył normalny zakres operacyjny. Zaleca się regularne tworzenie kopii zapasowych danych.) — Błąd funkcji S.M.A.R.T., możliwa awaria dysku twardego. Skontaktuj się z firmą Dell (patrz informacie w sekcii "Kontakt z firma Dell" na stronie [69](#page-70-0)).

# **Narzędzie do rozwiązywania problemów ze sprzętem**

Jeśli urządzenie nie zostało wykryte podczas instalacji systemu operacyjnego lub zostało wykryte, ale jest nieprawidłowo skonfigurowane, do wyeliminowania niezgodności można użyć narzędzia do rozwiązywania problemów ze sprzętem (programu **Hardware Troubleshooter**).

Aby uruchomić Hardware Troubleshooter (Narzędzie do rozwiązywania problemów ze sprzętem):

- **1.** Kliknij kolejno **Start** → **Pomoc i obsługa techniczna**.
- 2. W polu wyszukiwania wpisz wyrażenie hardware troubleshooter (narzędzie do rozwiązywania problemów ze sprzętem) i naciśnij klawisz <Enter>, aby wyszukać informacie.
- **3.** Z listy wyników wyszukiwania wybierz opcję, która najlepiej pasuje do problemu, i wykonaj pozostałe czynności rozwiązywania problemu.

# <span id="page-53-0"></span>**Program Dell Diagnostics**

Jeśli wystąpią problemy z komputerem, przed zasięgnięciem pomocy w firmie Dell wykonaj testy opisane w części "Blokowanie się komputera i problemy z oprogramowaniem" na stronie [46](#page-47-0) i uruchom program Dell Diagnostics.

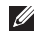

- **UWAGA:** Program Dell Diagnostics działa tylko na komputerach firmy Dell.
- **UWAGA:** Dysk Drivers and Utilities (Sterowniki i programy  $\mathscr U$ narzędziowe) jest opcjonalny i może nie być dołączany do danego komputera.

Upewnij się, że urządzenie, które ma być sprawdzone, jest wyświetlane w programie konfiguracji systemu i jest aktywne. Abyuzyskać dostęp do narzędzia konfiguracji systemu System Setup (BIOS), naciśnij klawisz <F2> podczas testu POST (Power On Self Test).

Uruchom program Dell Diagnostics z dysku twardego lub z dysku Drivers and Utilities (Sterowniki i programy narzędziowe).

### **Uruchamianie programu Dell Diagnostics z dysku twardego**

Program Dell Diagnostics znajduje się na ukrytej partycji narzędzi diagnostycznych na dysku twardym komputera.

- - **UWAGA:** Jeśli na wyświetlaczu nie jest widoczny żaden obraz, skontaktuj się z firmą Dell (patrz "Kontakt z firmą Dell" na stronie [69](#page-70-0)).
- **1.** Upewnij się, że komputer jest podłączony do prawidłowo działającego gniazdka elektrycznego.
- **2.** Włącz lub uruchom ponownie komputer.
- **3.** Po wyświetleniu logo DELL™ naciśnij niezwłocznie klawisz <F12>. Wybierz opcję **Diagnostics** (Diagnostyka) z menu uruchamiania i naciśnij klawisz <Enter>. Spowoduje to uruchomienie serii testów Pre-Boot System Assessment (PSA).
- **M**

**UWAGA:** W przypadku zbyt długiego oczekiwania i pojawienia się logo systemu operacyjnego należy zaczekać na wyświetlenie pulpitu systemu Microsoft® Windows®, a następnie wyłączyć komputer i spróbować ponownie.

Ø

**UWAGA:** Jeśli zostanie wyświetlony komunikat informujący, że nie znaleziono partycji narzędzi diagnostycznych, uruchom program Dell Diagnostics z dysku Drivers and Utilities (Sterowniki i programy narzędziowe).

Jeśli testy PSA zostaną uruchomione:

- a. PSA przeprowadza serię testów.
- b. Jeśli testy PSA zakończą się pomyślnie, wyświetlony zostanie następujący komunikat: "No problems have been found with this system so far. Do you want to run the remaining memory tests? This will take about 30 minutes or more. Do you want to continue? (Recommended)." (Nie wykryto żadnych problemów z systemem. Czy chcesz przeprowadzić pozostałe testy pamięci? Proces ten może zająć 30 lub więcej minut. Czy chcesz kontynuować? (Zalecane)).
- c. W przypadku problemów z pamięcią naciśnij klawisz <y>, w przeciwnym wypadku naciśnij klawisz <n>. Wyświetlony zostanie komunikat: "Booting Dell Diagnostic Utility Partition. Press any key to continue". (Rozruch z partycji narzędzi diagnostycznych Dell. Naciśnij dowolny klawisz, aby kontynuować)

d. Naciśnij dowolny klawisz, aby przejść do okna **Choose An Option** (Wybierz opcję).

### Jeśli testy PSA nie zostaną uruchomione:

Naciśnij dowolny klawisz, aby uruchomić program Dell Diagnostics z partycji narzędzi diagnostycznych na dysku twardym.

- **4.** Wybierz test, który chcesz uruchomić.
- **5.** Jeśli w trakcie testu wystąpił problem, wyświetlany jest komunikat zawierający kod błędu i opis problemu. Zanotuj kod błędu wraz z opisem problemu i skontaktuj się z firmą Dell (patrz "Kontakt z firma Dell" na stronie [69](#page-70-0)).
- **UWAGA:** W górnej części każdego z ekranów testowych umieszczony jest kod Service Tag. Kod Service Tag umożliwia identyfikację komputera w przypadku kontaktowania się z firmą Dell.
- **6.** Po zakończeniu testów zamknij ekran, aby powrócić do okna **Choose An Option** (Wybierz opcję).
- **7.** Aby zamknąć program Dell Diagnostics i uruchomić komputer ponownie, kliknij przycisk **Exit**.

## **Uruchamianie programu Dell Diagnostics z dysku Drivers and Utilities (Sterowniki i programy narzędziowe)**

- **1.** Włóż dysk Drivers and Utilities (Sterowniki i programy narzędziowe).
- **2.** Wyłącz i ponownie uruchom komputer. Natychmiast po pojawieniu się logo firmy DELL naciśnij klawisz <F12>.
- **UWAGA:** Jeśli czas oczekiwania jest zbyt długi i pojawiło się logo systemu operacyjnego, należy zaczekać na wyświetlenie pulpitu systemu Microsoft Windows, a następnie wyłączyć komputer i spróbować ponownie.
- **UWAGA:** Kolejne kroki procedury zmieniają sekwencję  $\mathscr{M}$ ładowania tylko na jeden raz. Przy następnym uruchomieniu komputer wykorzysta sekwencję startową zgodnie z urządzeniami podanymi w programie konfiguracji systemu.
- **3.** Po wyświetleniu listy urządzeń startowych zaznacz opcję **CD/DVD/CD-RW** i naciśnij klawisz <Enter>.
- **4.** Z kolejnego menu wybierz opcję **Boot from CD-ROM** (Uruchom z dysku CD) i naciśnij klawisz <Enter>.
- **5.** Wpisz 1, aby włączyć menu dysku CD, i naciśnij klawisz <Enter>, aby kontynuować.
- **6.** Wybierz opcję **Run the 32 Bit Dell Diagnostics** (Uruchom 32-bitową wersję programu Dell Diagnostics) z listy numerowanej. Jeśli pojawi się kilka wersji, wybierz wersję odpowiadającą danemu komputerowi.
- **7.** Wybierz test, który chcesz uruchomić.
- **8.** Jeśli w trakcie testu wystąpił problem, wyświetlany jest komunikat zawierający kod błędu i opis problemu. Zanotuj kod błędu wraz z opisem problemu i skontaktuj się z firmą Dell (patrz "Kontakt z firma Dell" na stronie [69](#page-70-0)).
- **UWAGA:** W górnej części każdego z ekranów testowych umieszczony jest kod Service Tag. Kod Service Tag umożliwia identyfikację komputera w przypadku kontaktowania się z firmą Dell.
- **9.** Po zakończeniu testów zamknij ekran, aby powrócić do okna **Choose An Option** (Wybierz opcję).
- **10.** Aby zamknąć program Dell Diagnostics i uruchomić komputer ponownie, kliknij przycisk **Exit** (Wyjście).
- **11.** Wyjmij dysk Drivers and Utilities (Sterowniki i programy narzędziowe).

# **Przywracanie systemu operacyjnego**

System operacyjny można przywróć na poniższe sposoby:

- • Funkcja Przywracaniesystemu umożliwia przywrócenie wcześniejszego stanu komputera bez wpływu na pliki danych. Aby przywrócić system operacyjny i zachować pliki danych, należy użyć tego narzędzia w pierwszej kolejności.
- • Program Dell Factory Image Restore umożliwia przywrócenie twardego dysku do stanu, w którym znajdował się w momencie zakupu komputera. Jego uruchomienie powoduje trwałe usunięcie z dysku twardego wszystkich danych i programów, które zainstalowano po otrzymaniu komputera. Programu Dell Factory Image Restore należy użyć tylko wtedy, gdy po użyciu programu System Restore (Przywracanie systemu) nadal występują problemy.
- • Do przywrócenia systemu operacyjnego można użyć dysku Operating System (System operacyjny), jeśli dołączono go do komputera. Jednak użycie dysku Operating System (System operacyjny) również powoduje usunięcie wszystkich danych z dysku twardego. Z tego dysku należy więc korzystać tylko wówczas, jeśli narzędzie Przywracanie systemu nie rozwiązało problemu z systemem operacyjnym.

## <span id="page-57-0"></span>**System Restore (Przywracanie systemu)**

System operacyjny Microsoft® Windows® posiada funkcję Przywracanie systemu, umożliwiającą przywrócenie systemu do wcześniejszego stanu działania (bez wpływu na dane), w przypadku, gdy zmiany sprzętowe, związane z oprogramowaniem lub konfiguracją systemu spowodowały niepożądaną, niestabilną pracę komputera. Wszystkie zmiany wykonane przez program System Restore (Przywracanie systemu) można wycofać.

**UWAGA:** Procedury przedstawione w tym dokumencie dotyczą domyślnego widoku systemu Windows, więc mogą nie mieć zastosowania w przypadku przełączenia posiadanego komputera Dell™ do widoku klasycznego systemu Windows.

Aby uruchomić funkcję przywracania systemu:

- **1.** Kliknij przycisk **Start** .
- **2.** Kliknij kolejno **Wszystkie programy**→ **Akcesoria**→ **Narzędzia systemowe**→ **Przywracanie systemu**.
- **UWAGA:** Może zostać wyświetlone okno**Kontrola konta użytkownika**. Jeśli jesteś administratorem komputera, kliknij przycisk **Kontynuuj**; w przeciwnym razie zwróć się do administratora, aby wykonał tę czynność.
- **3.** Kliknij przycisk **Dalej** i postępuj zgodnie z instrukcjami wyświetlanymi na ekranie.

Jeśli nie udało się rozwiązać problemu przy użyciu funkcji Przywracanie systemu, efekty działania tej funkcji można wycofać. Aby cofnąć ostatnie przywrócenie systemu:

**WAGA:** Przed cofnieciem ostatniego przywracania systemu należy zapisać i zamknąć wszystkie otwarte pliki oraz zamknąć wszystkie otwarte programy. Dopóki przywracanie systemu nie zostanie zakończone, nie należy modyfikować, otwierać ani usuwać plików bądź programów.

- **1.** Kliknij przycisk **Start** .
- **2.** Kliknij kolejno **Wszystkie programy**→ **Akcesoria**→ **Narzędzia systemowe**→ **Przywracanie systemu**.
- **UWAGA:** Może zostać wyświetlone okno **Kontrola konta użytkownika**. Jeśli jesteś administratorem komputera, kliknij przycisk **Kontynuuj**; w przeciwnym razie zwróć się do administratora, aby wykonał tę czynność.
- **3.** Kliknij opcję **Cofnij przywrócenie systemu**, a następnie kliknij przycisk **Dalej**.
- **4.** Sprawdź wybrane parametry, a następnie kliknij przycisk **Zakończ**.

Komputer uruchomi się ponownie i zostanie wyświetlone odpowiednie potwierdzenie zakończenia procesu.

# **Program Dell Factory Image Restore**

- **OSTRZEŻENIE: Użycie programu Dell Factory Image Restore powoduje trwałe usunięcie wszystkich danych z twardego dysku oraz wszystkich aplikacji i sterowników zainstalowanych po otrzymaniu komputera. O ile to możliwe, przed użyciem tych narzędzi należy wykonać kopie zapasowe danych. Programu Dell Factory Image Restore należy użyć tylko wtedy, gdy po użyciu programu System Restore (Przywracanie systemu) nadal występują problemy.**
	- **UWAGA:** Program Dell Factory Image Restore może nie być dostępny w niektórych krajach i na niektórych komputerach.

Z narzędzia Dell Factory Image Restore należy korzystać jako z ostatniej metody przywrócenia systemu operacyjnego. Użycie tego narzędzia powoduje przywrócenie dysku twardego do stanu, w jakim znajdował się w momencie zakupu komputera. Wszystkie programy lub pliki dodane od tego czasu — w tym pliki danych — są trwale usuwane z twardego dysku. Do plików danych należą dokumenty, arkusze kalkulacyjne, wiadomości e-mail, zdjęcia cyfrowe, pliki muzyczne itd. O ile to możliwe, przed użyciem programu Dell Factory Image Restore należy wykonać kopie zapasowe wszystkich danych.

Aby przywrócić obraz Dell Factory Image na dysku twardym:

- **1.** Włącz komputer. Po wyświetleniu logo firmy Dell naciśnij kilka razy klawisz <F8>, aby zostało wyświetlone okno **Advanced Boot Options** (Zaawansowane opcje rozruchu).
- **UWAGA:** Jeśli czas oczekiwania jest zbyt długi i pojawiło się logo systemu operacyjnego, należy zaczekać na wyświetlenie pulpitu systemu Microsoft Windows, a następnie wyłączyć komputer i spróbować ponownie.
- **2.** Wybierz opcję **Repair Your Computer** (Napraw komputer). Zostanie wyświetlone okno **System Recovery Options**  (Opcje odzyskiwania systemu).

### **Przywracanie systemu operacyjnego**

- **3.** Wybierz układ klawiatury i kliknij przycisk **Dalej**.
- **4.** Aby uzyskać dostęp do opcji odzyskiwania systemu, zaloguj się jako użytkownik lokalny. Aby uzyskać dostęp do wiersza poleceń, wpisz administrator w polu **Nazwa użytkownika** i kliknij przycisk **OK**.
- **5.** Kliknij opcję **Dell Factory Image Restore**. Zostanie wyświetlony ekran powitalny narzędzia **Dell Factory Image Restore.**
- $\mathscr{M}$ **UWAGA:** W przypadku niektórych konfiguracji komputera może być konieczne wybranie najpierw pozycji **Dell Factory Tools**, a następnie **Dell Factory Image Restore**.

### **6.** Kliknij **Dalej**.

Zostanie wyświetlony ekran **Potwierdzanie usunięcia danych.**

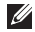

**UWAGA:** Jeśli nie chcesz kontynuować pracy narzędzia Factory Image Restore, kliknij przycisk **Anuluj**.

**7.** Zaznacz pole wyboru, aby potwierdzić, że chcesz kontynuować formatowanie dysku twardego i przywracanie oprogramowania systemowego do stanu fabrycznego, a następnie kliknij przycisk **Dalej**.

Proces przywracania rozpocznie się i może potrwać 5 lub więcej minut. Po przywróceniu systemu operacyjnego i aplikacji do stanu fabrycznego zostanie wyświetlony odpowiedni komunikat.

**8.** Kliknij **Zakończ**, aby ponownie uruchomić system.

# **Ponowna instalacja systemu operacyjnego**

Jeśli jest planowana ponowna instalacja systemu Microsoft Windows w celu naprawienia problemu z nowo zainstalowanym sterownikiem, należy najpierw spróbować użyć funkcji przywracania sterowników urządzeń systemu Windows.

Aby przywrócić sterownik urządzenia:

- **1.** Kliknij przycisk **Start** .
- **2.** Kliknij prawym przyciskiem myszy polecenie **Komputer**.
- **3.** Kliknij kolejno **Właściwości**→ **Menedżer urządzeń**.
- **4.** Kliknij prawym przyciskiem myszy urządzenie, dla którego jest instalowany nowy sterownik, a następnie kliknij opcję **Właściwości**.

### **5.** Kliknij kartę **Sterowniki**→ **Przywróć sterownik**.

Jeśli proces Przywracania sterownika nie rozwiąże problemu, użyj funkcji System Restore (Przywracanie systemu), aby przywrócić system operacyjny do stanu, w jakim znajdował się przed zainstalowaniem nowego sterownika. Patrz sekcja "Przywracanie systemu" na stronie [56.](#page-57-0)

**PRZESTROGA: Przed rozpoczęciem instalowania należy wykonać kopie zapasowe wszystkich plików danych na głównym dysku twardym. Wkonwencjonalnych konfiguracjach dysków twardych, za główny dysk twardy uznaje się pierwszy dysk wykryty przez komputer.**

W przypadku reinstalacji systemów operacyjnych Microsoft Windows obowiązują następujące wymagania:

- Dysk Dell *Operating System* (System operacyjny)
- Dysk Dell Drivers and Utilities (Sterowniki i programy narzędziowe)
- **UWAGA:** DyskDrivers and Utilities (Sterowniki i  $\mathscr{Q}$ programy narzędziowe) zawiera sterowniki, które zostały zainstalowane podczas montażu komputera. Dysku Dell Drivers and Utilities należy używać do ładowania wszelkich wymaganych sterowników. Dyski Dell Drivers and Utilities i Operating System mogą nie być dołączone do zestawu komputera, w zależności od regionu geograficznego i zamówionej konfiguracji.

Proces ponownej instalacji może potrwać od 1 do 2 godzin. Po ponownym zainstalowaniu systemu operacyjnego należy ponownie zainstalować sterowniki urządzeń, oprogramowanie antywirusowe i inne oprogramowanie.

Aby zainstalować ponownie system operacyjny Microsoft Windows:

- **1.** Zapisz i zamknij wszystkie otwarte pliki i zamknij wszystkie otwarte programy.
- **2.** Włóż dysk Operating System (System operacyjny) do napędu.
- **3.** Kliknij polecenie **Exit** (Zakończ), jeśli zostanie wyświetlony komunikat **Install Windows** (Instalacja systemu Windows).
- **4.** Uruchom ponownie komputer.
- **5.** Po wyświetleniu logo firmy DELL naciśnij niezwłocznie klawisz <F12>.
- **UWAGA:** Jeśli czas oczekiwania jest zbyt długi i pojawiło **III** się logo systemu operacyjnego, należy zaczekać na wyświetlenie pulpitu systemu Microsoft Windows, a następnie wyłączyć komputer i spróbować ponownie.
- **UWAGA:** Kolejne kroki procedury zmieniają sekwencję <u>U</u>s ładowania tylko na jeden raz. Przy następnym uruchomieniu komputer wykorzysta sekwencję startową zgodnie z urządzeniami podanymi w programie konfiguracji systemu.
- **6.** Po wyświetleniu listy urządzeń startowych zaznacz opcję **CD/DVD/CD-RW Drive** (Napęd CD/DVD/CD-RW) i naciśnij klawisz <Fnter>.
- **7.** Naciśnij dowolny klawisz, aby uruchomić komputer z dysku CD-ROM (opcja **Boot from CD-ROM**). Postępuj zgodnie z instrukcjami na ekranie, aby dokończyć instalację.

Użyj dysku Drivers and Utilities, aby zainstalować na komputerze niezbędne sterowniki i narzędzia.

# **Uzyskiwanie pomocy**

W razie wystąpienia problemu z komputerem można wykonać poniższe czynności w celu ustalenia przyczyny problemu i rozwiązania go:

- **1.** Informacje i procedury dotyczące problemów z komputerem znajdują się w części "Rozwiązywanie problemów" na stronie [41](#page-42-0).
- **2.** Więcej informacji na temat rozwiązywania problemów można znaleźć w zainstalowanym na dysku twardym Przewodniku po technologiach firmy Dell lub pod adresem **support.dell.com/manuals**.
- **3.** Procedury uruchamiania programu Dell Diagnostics opisano w części "Program Dell Diagnostics" na stronie [52](#page-53-0).
- 4. Wypełnij "Diagnostyczną listę kontrolną" na stronie [68.](#page-69-0)
- **5.** Skorzystaj z obszernego zestawu usług dostępnych w witrynie pomocy technicznej firmy Dell (**support.dell.com**) w celu uzyskania pomocy dotyczącej procedur instalacji i rozwiązywania problemów. Szczegółowy wykaz dostępnych usług firmy Dell można znaleźć w części "Usługi online" na stronie [72.](#page-73-0)
- **6.** Jeśli problemu nie udało się rozwiązać po wykonaniu powyższych czynności, skorzystaj z informacji w sekcji "Zanim zadzwonisz" na stronie [67](#page-68-0).
- **UWAGA:** Do pomocy technicznej firmy Dell należy dzwonić z aparatu znajdującego się w pobliżu komputera, aby personel pomocy technicznej mógł prowadzić użytkownika podczas wykonywania niezbędnych procedur.
	- **UWAGA:** System kodów usług ekspresowych firmy Dell może nie być dostępny we wszystkich krajach.

Po usłyszeniu monitu z automatycznego systemu telefonicznego firmy Dell należy wprowadzić swój kod usług ekspresowych, aby połączenie zostało skierowane bezpośrednio do właściwego działu pomocy technicznej. Jeśli nie posiadasz kodu usług ekspresowych, otwórz folder **Dell Accessories** (Akcesoria firmy Dell), kliknij dwukrotnie ikonę **Express Service Code** (Kod usług ekspresowych) i postępuj zgodnie ze wskazówkami.

**UWAGA:** Niektóre z wymienionych usług nie są dostępne poza kontynentalnym obszarem USA. Informacje o ich dostępności można uzyskać u lokalnego przedstawiciela firmy Dell.

## **Pomoc techniczna i obsługa klienta**

Dział pomocy technicznej firmy Dell odpowiada na pytania użytkowników dotyczące sprzętu firmy Dell. Personel pomocy technicznej stara się udzielać szybkich i dokładnych odpowiedzi, korzystając z komputerowych rozwiązań diagnostycznych.

Aby skontaktować się z pomocą technicznej firmy Dell, zapoznaj się z informaciami zawartymi w części "Zanim zadzwonisz" na stronie [67](#page-68-0).

## **DellConnect, usługa**

Usługa DellConnect™ jest prostym narzędziem internetowym, które umożliwia pracownikowi działu obsługi i pomocy technicznej firmy Dell uzyskanie dostępu do komputera przez połączenie szerokopasmowe, dokonanie diagnostyki problemu i wykonanie naprawy pod nadzorem użytkownika. Aby uzyskać więcej informacji, przejdź do witryny **www.dell.com**/**dellconnect**.

# **Usługi elektroniczne**

Z informacjami o produktach i usługach firmy Dell można zapoznać się w następujących witrynach:

- • **www.dell.com**
- **• www.dell.com/ap** (tylko w krajach Azji i Pacyfiku)
- **• www.dell.com/jp** (tylko w Japonii)
- **• www.euro.dell.com** (tylko w Europie)
- **• www.dell.com/la** (w krajach Ameryki Łacińskiej i na Karaibach)
- **• www.dell.ca** (tylko w Kanadzie)

Aby uzyskać dostęp do pomocy technicznej firmy Dell, można odwiedzić następujące witryny internetowe lub wysłać wiadomość e-mail na jeden z następujących adresów:

## **Witryny Pomocy technicznej firmy Dell**

- **• support.euro.dell.com**
- **• support.jp.dell.com** (tylko w Japonii)
- **• support.euro.dell.com** (tylko w Europie)
- **• supportapj.dell.com** (tylko region Azji i Pacyfiku)

## **Adresy e-mail Pomocy technicznej firmy Dell:**

- • **mobile\_support@us.dell.com**
- • **support@us.dell.com**
- • **la-techsupport@dell.com** (tylko w krajach Ameryki Południowej i Karaibów)
- • **apsupport@dell.com** (tylko w krajach Azji i Pacyfiku**)**

## **Adresy e-mail działów marketingu i sprzedaży firmy Dell**

- **apmarketing@dell.com** (tylko w krajach Azji i Pacyfiku)
- **• sales\_canada@dell.com** (tylko w Kanadzie)

## **Anonimowy serwer FTP (file transfer protocol)**

• **ftp.dell.com**

Zaloguj się jako użytkownik anonymous, a jako hasło podaj swój adres e-mail.

## **Automatyczna obsługa stanu zamówienia**

Stan dowolnego zamówionego produktu firmy Dell można sprawdzić w witrynie **support.dell.com** lub w automatycznym serwisie informacji o stanie zamówienia. Automat zgłoszeniowy prosi użytkownika o podanie informacji potrzebnych do zlokalizowania zamówienia i dostarczenia sprawozdania na jego temat. Aby określić właściwy numer telefonu dla swojego regionu, zapoznaj się z informacjami zawartymi w części "Kontakt z firmą Dell" na stronie [69](#page-70-0).

Jeżeli występują problemy z zamówieniem, takie jak brak części, niewłaściwe części lub błędy na fakturze, należy skontaktować się z firmą Dell w celu uzyskania pomocy. Przed wybraniem numeru należy przygotować fakturę lub kwit opakowania. Aby określić właściwy numer telefonu dla swojego regionu, zapoznaj się z sekcją "Kontakt z firmą Dell" na stronie [69.](#page-70-0)

## **Informacje o produkcie**

W witrynie sieci Web firmy Dell pod adresem **www.dell.com** można znaleźć informacje dotyczące dodatkowych produktów firmy Dell, a także złożyć zamówienie. Aby uzyskać numer telefonu dla swojego regionu lub porozmawiać z pracownikiem działu sprzedaży, zapoznaj się z sekcją "Kontakt z firmą Dell" na stronie [69](#page-70-0).

## **Zwroty produktów w celu dokonania naprawy gwarancyjnej lub uzyskania zwrotu pieniędzy**

Wszystkie elementy, które mają być oddane zarówno do naprawy, jak i do zwrotu, należy przygotować zgodnie z poniższymi wskazówkami:

- **UWAGA:** Zanim oddasz produkt firmie Dell wykonaj kopię zapasową danych zapisanych na dysku twardym oraz innych urządzeniach pamięci masowej zainstalowanych w komputerze. Usuń z komputera wszelkie informacje o charakterze poufnym, autorskim lub prywatnym oraz wyjmij nośniki danych, takie jak dyski CD lub karty multimedialne. Firma Dell nie ponosi odpowiedzialności za jakiekolwiek informacje o charakterze poufnym, autorskim lub prywatnym, utracone lub uszkodzone dane bądź też uszkodzone lub utracone wymienne nośniki danych, które zostaną oddane wraz z produktem.
- **1.** Zadzwoń do firmy Dell, aby uzyskać numer autoryzacji zwrotu materiału (RMA — Return Material Authorization), a następnie napisz go wyraźnie w widocznym miejscu na zewnętrznej stronie pudełka.

Aby określić właściwy numer telefonu dla swojego regionu, zapoznaj się z sekcją "Kontakt z firmą Dell" na stronie [69.](#page-70-0)

- **2.** Załącz kopię faktury i list opisujący powód odesłania produktu.
- **3.** Dołącz diagnostyczną listę kontrolną (zobacz "Diagnostyczną listą kontrolna" na stronie [68\)](#page-69-0) z wyszczególnieniem wykonanych testów oraz opisem wszelkich komunikatów o błędach wyświetlanych w programie Dell Diagnostics (zobacz "Dell Diagnostics" na stronie [52\)](#page-53-0).
- **4.** W przypadku zwrotu w celu uzyskania pieniędzy dołącz wszystkie oryginalne akcesoria zwracanego urządzenia (kable zasilania, dyskietki z oprogramowaniem, przewodniki itd.).
- **5.** Zapakuj zwracane urządzenie w oryginalne (lub równorzędne) opakowanie.
- **UWAGA:** Koszty wysyłki pokrywa użytkownik. Użytkownik jest również odpowiedzialny za ubezpieczenie każdego zwracanego produktu i bierze na siebie ryzyko ewentualnej jego utraty podczas wysyłki do firmy Dell. Paczki przesyłane na zasadzie pobrania przy doręczeniu (Collect On Delivery) nie są akceptowane.
- 
- **UWAGA:** Zwroty niespełniające dowolnego z powyższych warunków będą odrzucane przez firmę Dell i odsyłane użytkownikowi.

## <span id="page-68-0"></span>**Zanim zadzwonisz**

**UWAGA:** Przed przeprowadzeniem rozmowy telefonicznej należy przygotować swój kod usług ekspresowych (ESC — Express  $\mathscr{M}$ Service Code). Dzięki niemu automatyczny system telefoniczny firmy Dell może sprawniej obsługiwać odbierane połączenia. Może być również konieczne podanie kodu Service Tag.

### **Znajdowanie kodu Service Tag**

Kod Service Tag znajduje się na etykiecie umieszczonej na spodzie komputera.

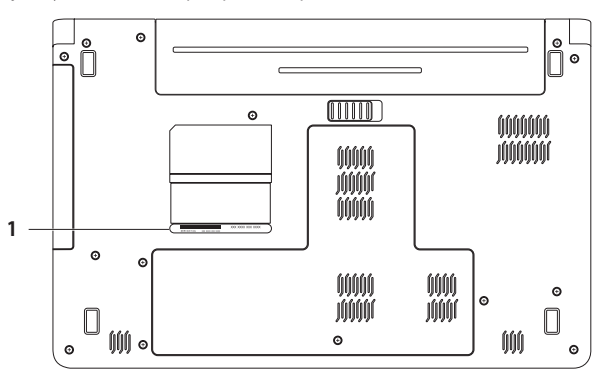

**1** Service Tag (Znacznik serwisowy)

## <span id="page-69-0"></span>**Diagnostyczna lista kontrolna**

Pamiętaj o wypełnieniu poniższej diagnostycznej listy kontrolnej. Jeżeli jest to możliwe, przed wykonaniem telefonu do firmy Dell należy włączyć komputer i dzwonić z aparatu telefonicznego znajdującego się przy komputerze lub w jego pobliżu. Personel obsługi może poprosić użytkownika o wpisanie pewnych poleceń na klawiaturze, przekazywanie szczegółowych informacji podczas wykonywania operacji lub wykonanie innych czynności związanych z rozwiązywaniem problemów, które można przeprowadzić tylko na samym komputerze. Należy też mieć pod ręką dokumentację komputera.

- • Nazwisko i imię:
- • Data:
- • Adres:
- • Numer telefonu:
- • Kod Service Tag (kod kreskowy na tylnej lub dolnej części komputera):
- Kod ESC (kod ekspresowej obsługi):
- • Numer autoryzacji zwrotu materiałów (jeżeli został on podany przez pomoc techniczną firmy Dell):
- System operacyjny i jego wersja:
- • Urządzenia:
- • Karty rozszerzeń:
- • Czy komputer użytkownika jest podłączony do sieci? Tak/Nie
- • Sieć, wersja i karta sieciowa:
- Programy i ich wersie:

Korzystając z instrukcji zamieszczonych w dokumentacji systemu operacyjnego, ustal zawartość plików startowych komputera. Jeśli do komputera podłączona jest drukarka, wydrukuj poszczególne pliki. Jeśli nie ma drukarki, przed skontaktowaniem się z firmą Dell przepisz zawartość poszczególnych plików.

- • Komunikat o błędzie, kod dźwiękowy lub kod diagnostyczny:
- • Opis problemu oraz procedur wykonywanych przez użytkownika w celu rozwiązania problemu:

# <span id="page-70-0"></span>**Kontakt z firmą Dell**

Klienci w Stanach Zjednoczonych mogą dzwonić pod numer telefonu 800-WWW-DELL (800-999-3355).

 $\mathscr{U}$ **UWAGA:** Jeśli nie jest dostępne połączenie z Internetem, informacje kontaktowe można znaleźć na fakturze, w dokumencie dostawy, na rachunku lub w katalogu produktów firmy Dell.

Firma Dell oferuje kilka różnych form obsługi technicznej i serwisu, usług elektronicznych oraz telefonicznych. Ich dostępność różni się w zależności od produktu i kraju, a niektóre z nich mogą być niedostępne w regionie użytkownika.

Aby skontaktować z firmą Dell w sprawie sprzedaży, pomocy technicznej lub obsługi klienta:

- **1.** Odwiedź stronę **support.dell.com/contactdell**.
- **2.** Wybierz swój kraj lub region.
- **3.** Wybierz odpowiednie łącze do działu obsługi lub pomocy technicznej w zależności od potrzeb.
- **4.** Wybierz odpowiadającą Ci metodę kontaktu z firmą Dell.

# **Gdzie szukać dodatkowych informacji i materiałów**

### **Jeśli chcesz: Zobacz:**

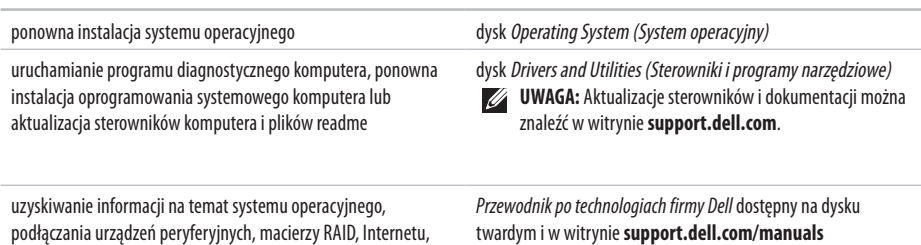

zmodernizować komputer poprzez wymianę lub rozbudowę pamięci lub zamontowanie nowego dysku twardego. ponowna instalacja lub wymiana zużytej lub wadliwej części

technologii Bluetooth®, sieci i poczty elektronicznej

*Instrukcja serwisowa* dostępna pod adresem **support.dell.com/manuals**

M

**UWAGA:** W niektórych krajach samodzielne otwieranie obudowy komputera i wymiana części może spowodować unieważnienie gwarancji. Przed przystąpieniem do prac wewnątrz komputera zapoznaj się z warunkami gwarancji i zwrotów.
### **Gdzie szukać dodatkowych informacji i materiałów**

<span id="page-72-0"></span>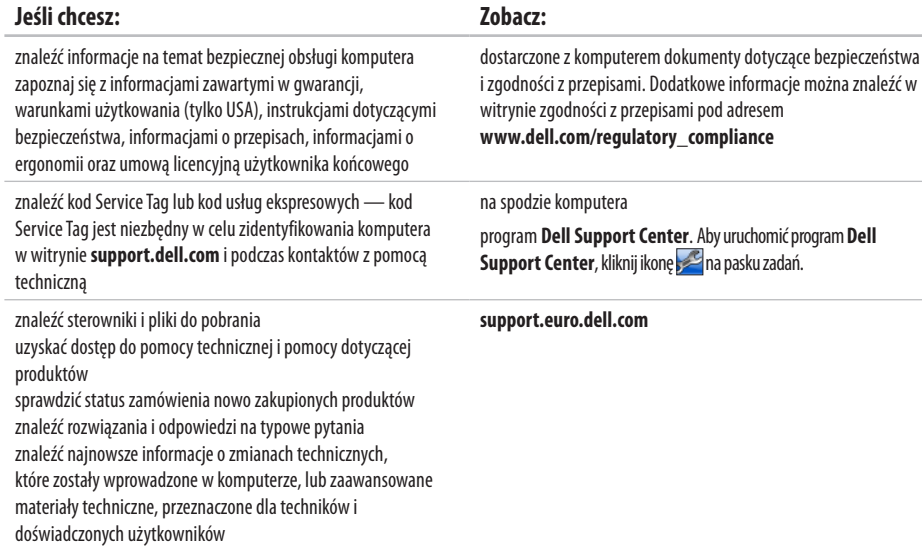

<span id="page-73-0"></span>W tej sekcji podano informacje, które mogą być potrzebne podczas konfigurowania i modernizacji komputera bądź aktualizowania sterowników. Aby uzyskać bardziej szczegółowe dane techniczne, przejdź do sekcji Comprehensive Specifications (Szczegółowe dane techniczne) pod adresem **support.dell.com/manuals**.

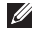

**UWAGA:** Szczegóły oferty mogą być zależne od regionu. Aby uzyskać więcej informacji dotyczących konfiguracji komputera, kliknij kolejno **Start**  $\bigcirc$  **→ Pomoc i obsługa techniczna** i wybierz opcję wyświetlenia informacji dotyczących komputera.

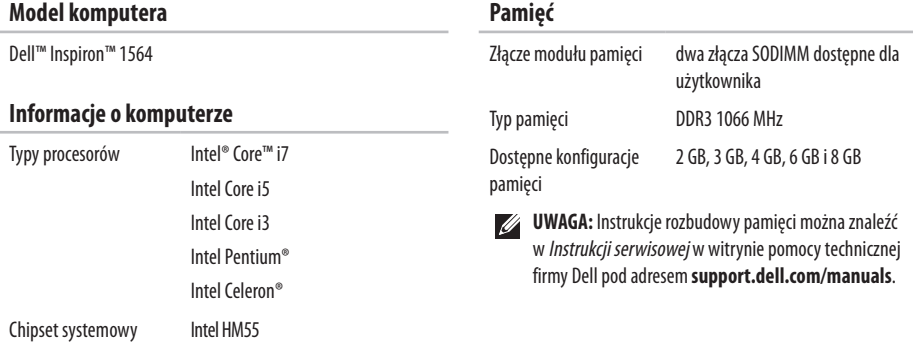

<span id="page-74-0"></span>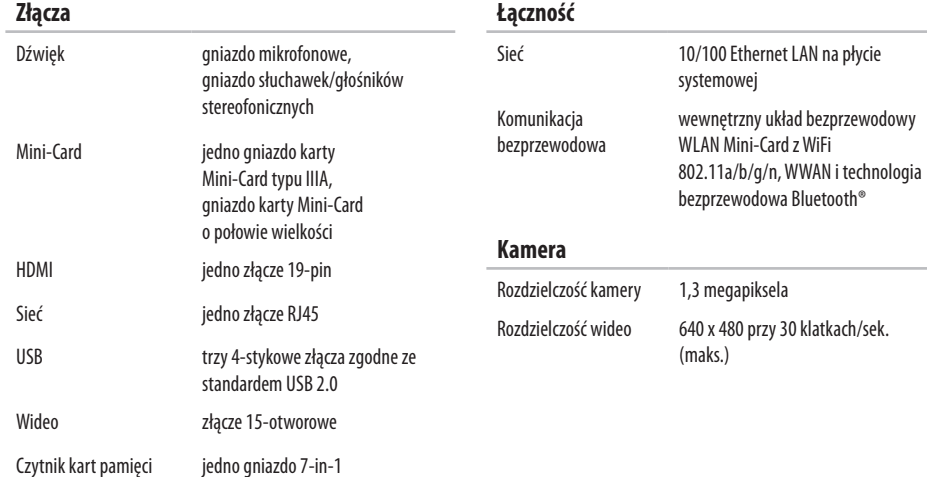

<span id="page-75-0"></span>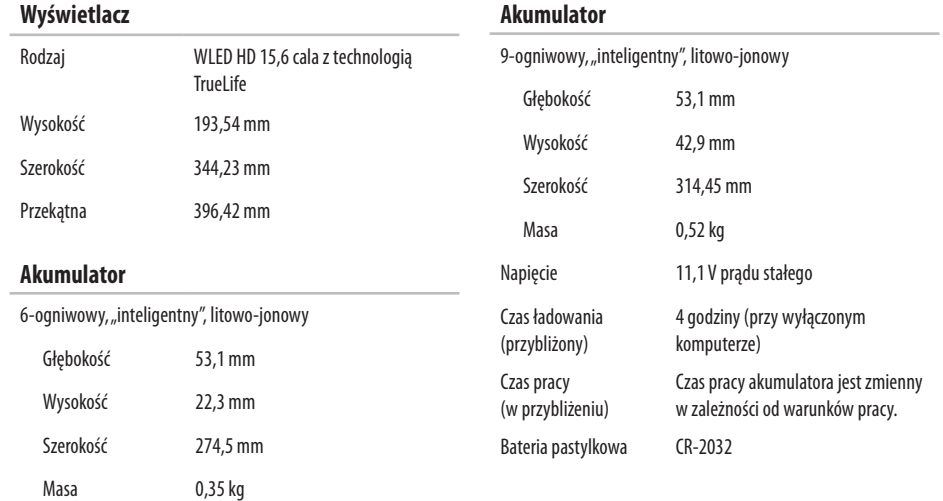

<span id="page-76-0"></span>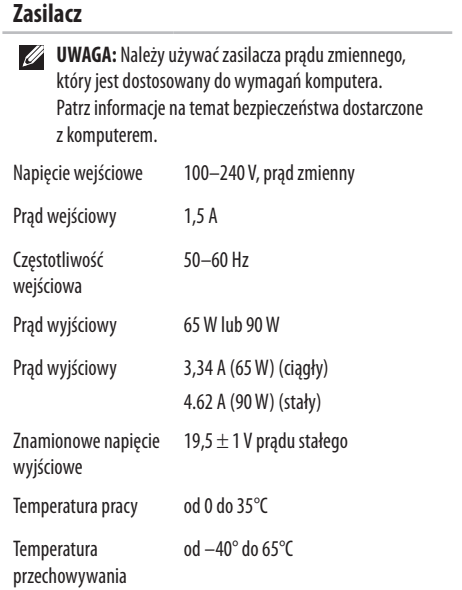

# **Dane fizyczne**

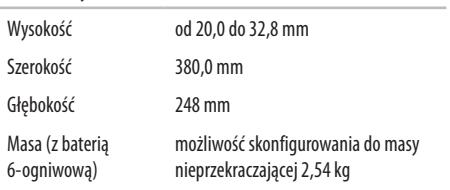

### **Warunki otoczenia**

Zakres temperatur:

Podczas pracy od 0° do 35°C Podczas przechowywania od –40° do 65°C

Względna wilgotność (maksymalna):

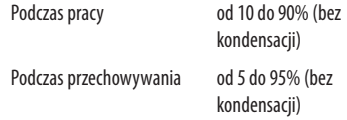

Maksymalne drgania (z wykorzystaniem spektrum losowych wibracji, które symulują środowisko użytkownika):

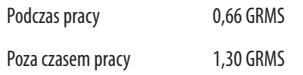

### **Warunki otoczenia**

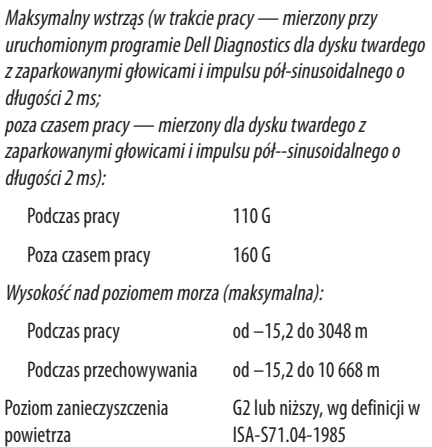

# <span id="page-79-0"></span>**Dodatek**

## **Uwaga dotycząca produktów firmy Macrovision**

Ten produkt zawiera technologię ochrony praw autorskich, która jest chroniona przez metody zastrzeżone w niektórych patentach w USA oraz przez inne prawa własności intelektualnej będące własnością firmy Macrovision Corporation i innych właścicieli praw. Korzystanie z niniejszej technologii ochrony praw autorskich musi być autoryzowane przez firmę Macrovision Corporation. Ponadto jest ona przeznaczona jedynie do użytku domowego i innych ograniczonych zastosowań, chyba że autoryzacja firmy Macrovision Corporation stanowi inaczej. Przetwarzanie wsteczne i dezasemblacja są zabronione.

## <span id="page-80-0"></span>**Informacja dotycząca oficjalnej normy meksykańskiej (Official Mexican Standard, NOM) (tylko dla rynku meksykańskiego)**

Poniższa informacia znajduje się na urządzeniu opisanym w niniejszym dokumencie zgodnie z oficialną normą meksykańską (Official Mexican Standard, NOM):

#### **Importer:**

Dell México S.A. de C.V. Paseo de la Reforma 2620 - Flat 11° Col. Lomas Altas

11950 México, D.F.

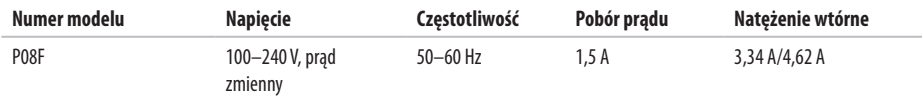

Więcej szczegółów zawarto w informacjach dotyczących bezpieczeństwa, które zostały dostarczone z komputerem.

Więcej informacji o zasadach bezpieczeństwa znajduje się na stronie dotyczącej przestrzegania przepisów pod adresem **www.dell.com/regulatory\_compliance**.

adresy e-mail pomocy technicznej **[64](#page-65-0)** akumulator 6-ogniwowy **[74](#page-75-0)**

9-ogniwowy **[74](#page-75-0)** pastylkowa **[74](#page-75-0)** status lampki **[23](#page-24-0)**

## **C**

**A**

chipset **[72](#page-73-0)** czytnik kart pamięci **[19](#page-20-0)**

## **D**

dane, tworzenie kopii zapasowych **[38](#page-39-0)** dostosowywanie pulpit **[36](#page-37-0)** ustawienia zarządzania energią **[37](#page-38-0)** dyski CD, odtwarzanie i tworzenie **[36](#page-37-0)** dyski DVD, odtwarzanie i tworzenie **[36](#page-37-0)** dźwięk łączenie **[19](#page-20-0)**

### **E**

e-mail (pomoc techniczna): **[64](#page-65-0)** energia, oszczędzanie **[37](#page-38-0)**

## **H**

**I**

HDMI **[7](#page-74-0) 3** łączenie **2 [1](#page-22-0)**

ISP, dostawca usług internetowych **[1](#page-15-0) 4**

### **K** kabel zabezpieczający, podłączanie **2 [1](#page-22-0)** kamera **[3](#page-34-0) 3** rozdzielczość wideo **7 [3](#page-74-0)** karta SIM **[1](#page-11-0) 0** komputer konfiguracja [5](#page-6-0) możliwości **[3](#page-37-0) 6** wymiary **7 [5](#page-76-0)** komunikacja bezprzewodowa karty **7 [3](#page-74-0)** konfiguracja **1 [5](#page-16-0)**

Kontakt z firmą Dell online **[6](#page-70-0) 9** kopie zapasowe tworzenie **[3](#page-39-0) 8**

## **L**

lampki wskaźnika zasilania/akumulatora **2 [3](#page-24-0)** logowanie FTP, anonimowe **6 [4](#page-65-0)**

## **Ł**

łączenie do Internetu **[1](#page-15-0) 4** kabel sieciowy **[7](#page-8-0)** zasilacz **[6](#page-7-0)**

### **M**

Macrovision **7 [8](#page-79-0)** mikrofon analogowy **2 [3](#page-24-0)** podłączanie zewnętrznego **[1](#page-20-0) 9**

Mini-Cards **[7](#page-74-0) 3** multimedia głośność **[2](#page-30-0) 9** odtwarzanie **[2](#page-30-0) 9** wstrzymywanie **[2](#page-30-0) 9** wyciszanie **2 [9](#page-30-0)** zmiana utworów **2 [9](#page-30-0)**

## **N**

napęd dysków optycznych **[1](#page-20-0) 9** NOM **[7](#page-80-0) 9**

## **O**

odtwarzanie obrazu fabrycznego **[5](#page-59-0) 8** odzyskiwanie danych **[3](#page-40-0) 9** opcje ponownej instalacji systemu **5 [5](#page-56-0)** oszczędzanie energii **[3](#page-38-0) 7**

### **P**

pamięć konfiguracje **7 [2](#page-73-0)** typy **7 [2](#page-73-0)** panel dotykowy **[2](#page-27-0) 6** połączenie z Internetem **[1](#page-15-0) 4** pomoc, uzyskiwanie pomocy i wsparcia **[6](#page-63-0) 2** procesory **[7](#page-73-0) 2** Program Dell Diagnostics **5 [2](#page-53-0)** Program Dell Factory Image Restore **5 [7](#page-58-0)** przepływ powietrza bezpieczeństwo komputera **[5](#page-6-0)** przygotowanie, przed rozpoczęciem **[5](#page-6-0)**

### **S**

sieć złącze **[7](#page-74-0) 3** sieć przewodowa kabel sieciowy, podłączanie **[7](#page-8-0)**

słuchawki, podłączanie **[19](#page-20-0)** sterowniki i pliki do pobrania **[71](#page-72-0)** System Restore (Przywracanie systemu) **[55](#page-56-0)**

## **T**

tworzenie kopii zapasowych i przywracanie **[39](#page-40-0)**

## **U**

USB **[19](#page-20-0)**, **[21](#page-22-0)** uszkodzenia, unikanie **[5](#page-6-0)**

### **V**

VGA łączenie **[21](#page-22-0)**

### **W**

wentylacja, zapewnienie **[5](#page-6-0)** wideo

złącze **[73](#page-74-0)**

**Windows** konfiguracja **[9](#page-10-0)** ponowna instalacja **[61](#page-62-0)** włączanie komputera **[8](#page-9-0)** wyświetlacz rozmiar **[74](#page-75-0)** typy **[74](#page-75-0)**

## **Z**

zasilacz dane techniczne **[75](#page-76-0)** łączenie **[6](#page-7-0)** status lampki **[23](#page-24-0)**

Wydrukowano w Irlandii.

www.dell.com | support.euro.dell.com

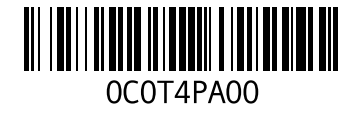